# intelbras

Manual do usuário

**VIP E2200 VIP E3220 VIP E4220 Z**

# *intelbras*

**VIP E2200 VIP E3220 VIP E4220 Z**

# **Câmera IP**

Parabéns, você acaba de adquirir um produto com a qualidade e segurança Intelbras.

As câmeras IPs Intelbras são câmeras de segurança com resolução megapixel e alta definição de imagens, para sistemas de monitoramento e vigilância por vídeo IP. Podem ser usadas com os sistemas de CFTV Intelbras, para um sistema de monitoramento seguro, estável e integrado, e sua instalação e gerenciamento podem ser feitos através de interface web de forma rápida e fácil.

# Índice

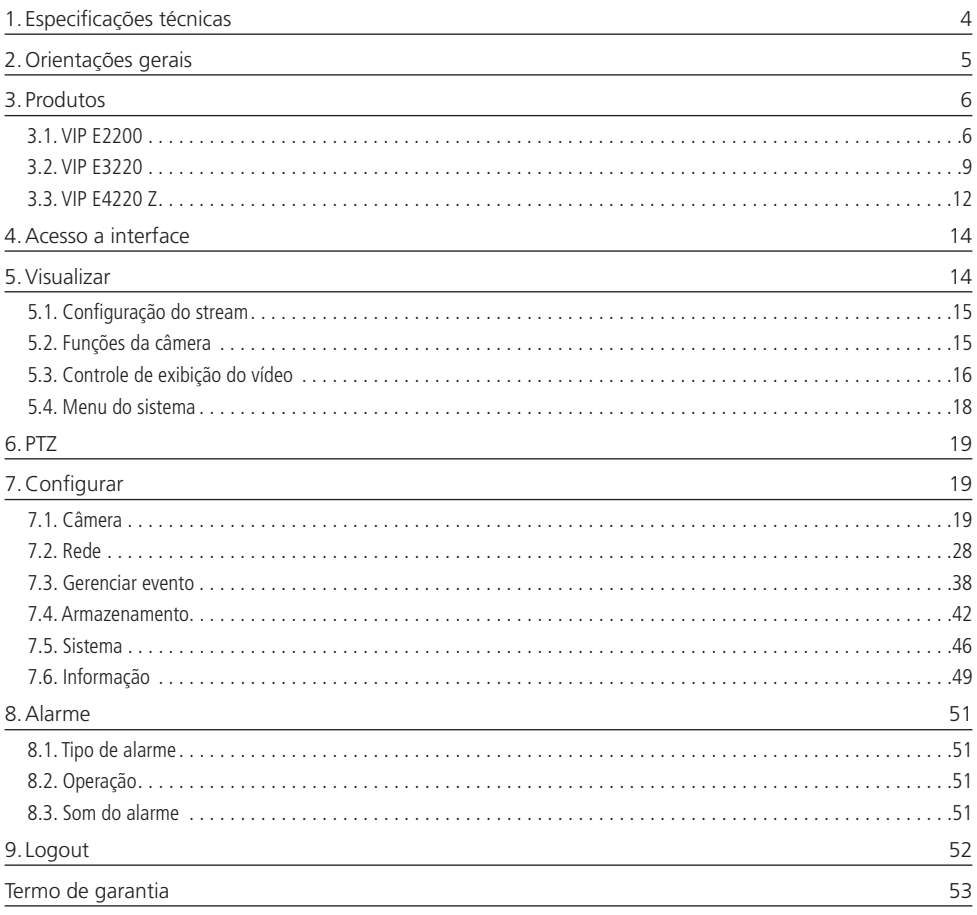

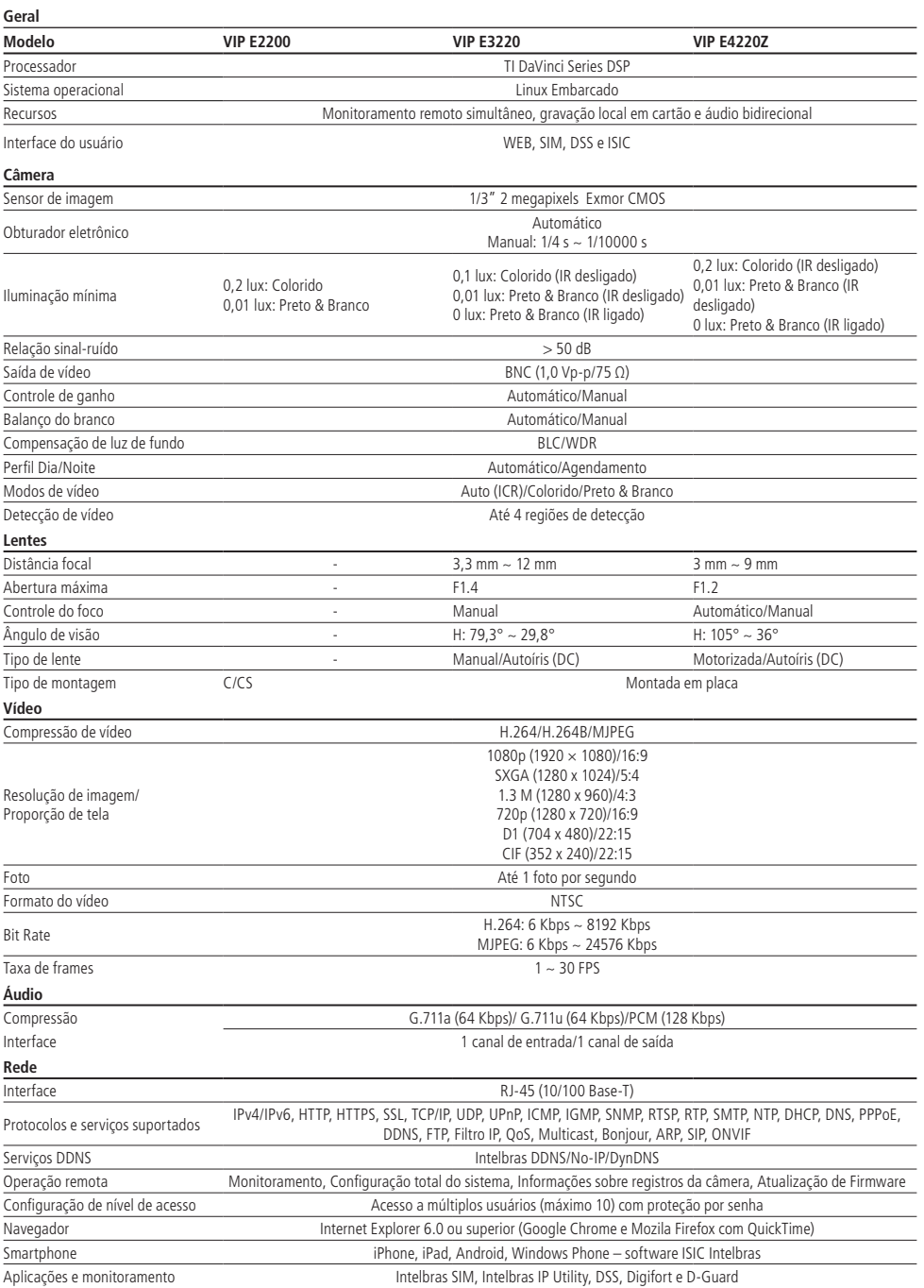

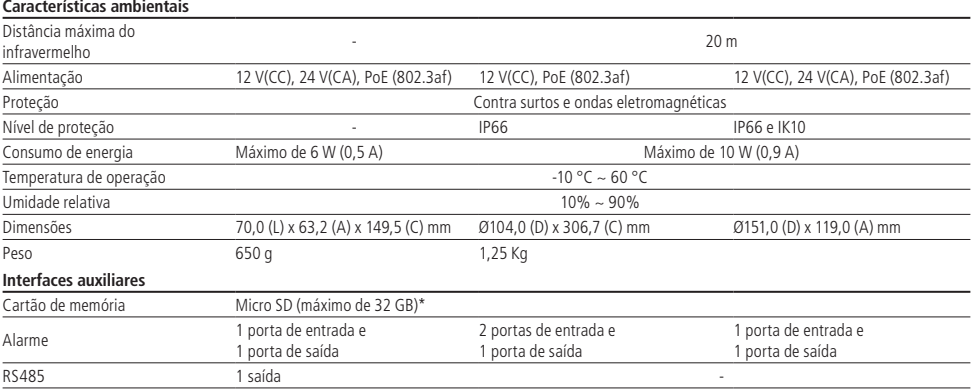

\* Disponível apenas para o modelo VIP E2200. Implementação futura para os modelos VIP E3220 e VIP E4220 Z.

# 2.Orientações gerais

**Segurança elétrica:** a instalação e as operações devem estar em conformidade com os códigos locais de segurança elétrica. Não nos responsabilizamos por incêndios ou choques elétricos causados pelo manuseio ou instalação inadequados.

**Segurança no transporte:** os devidos cuidados devem ser adotados para evitar danos causados por peso, vibrações violentas ou respingos de água durante o transporte, armazenamento e instalação. Não nos responsabilizamos por quaisquer danos ou problemas advindos do uso de embalagem integrada durante o transporte.

**Instalação:** não toque na lente da câmera para não afetar a qualidade do vídeo.

**Necessidade de técnicos qualificados:** todo o processo de instalação deve ser conduzido por técnicos qualificados. Não nos responsabilizamos por quaisquer problemas decorrentes de modificações ou tentativas de reparo não autorizadas.

**Ambiente:** a câmera deve ser instalada em local protegido contra a exposição a substâncias inflamáveis, explosivas ou corrosivas.

**Cuidados com a câmera:** não instale a câmera sobre lugares instáveis. A câmera pode cair, podendo causar ferimentos graves a uma criança ou adulto. Utilize-a apenas com o suporte recomendado pelo fabricante. Não aponte a câmera ao sol isso pode danificar o CMOS. Não instale a câmera em locais onde a temperatura exceda os níveis além do permitido nas especificações técnicas. Evite expor a câmera a fortes campos magnéticos e sinais elétricos.

**Cuidados com os acessórios:** sempre utilize os acessórios recomendados pelo fabricante. Antes da instalação, abra a embalagem e verifique se todos os componentes estão incluídos. Contate o revendedor local imediatamente caso não localize algum componente na embalagem.

**Guarde a embalagem para uso futuro:** guarde cuidadosamente a embalagem da câmera VIP Intelbras, caso haja necessidade de envio ao seu revendedor local ou ao fabricante para serviços de manutenção. Outras embalagens que não sejam a original podem causar danos ao dispositivo durante o transporte.

# **3.1. VIP E2200**

# **Dimensões**

Utilize as imagens a seguir como referências de dimensões da câmera VIP E2200. As unidades estão em milímetros (mm).

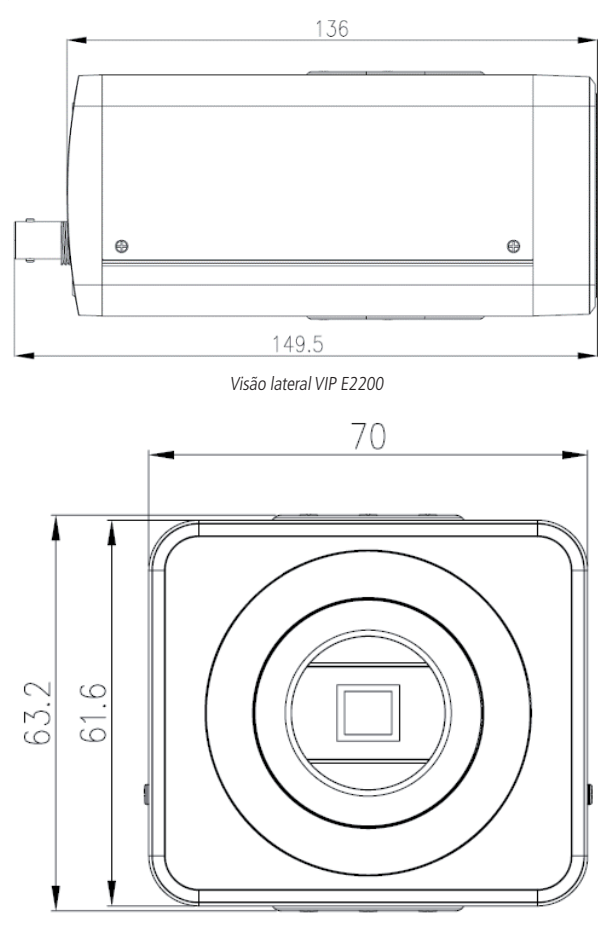

Visão frontal VIP E2200

# **Informações**

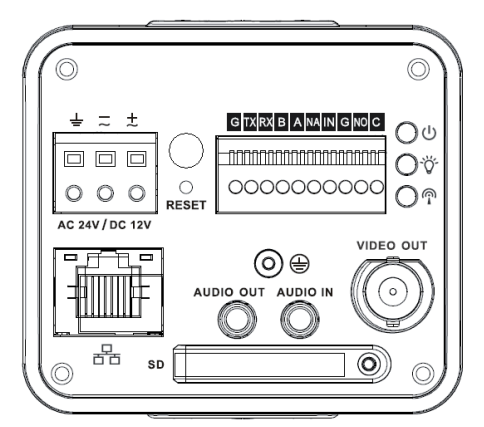

#### Painel traseiro VIP E2200

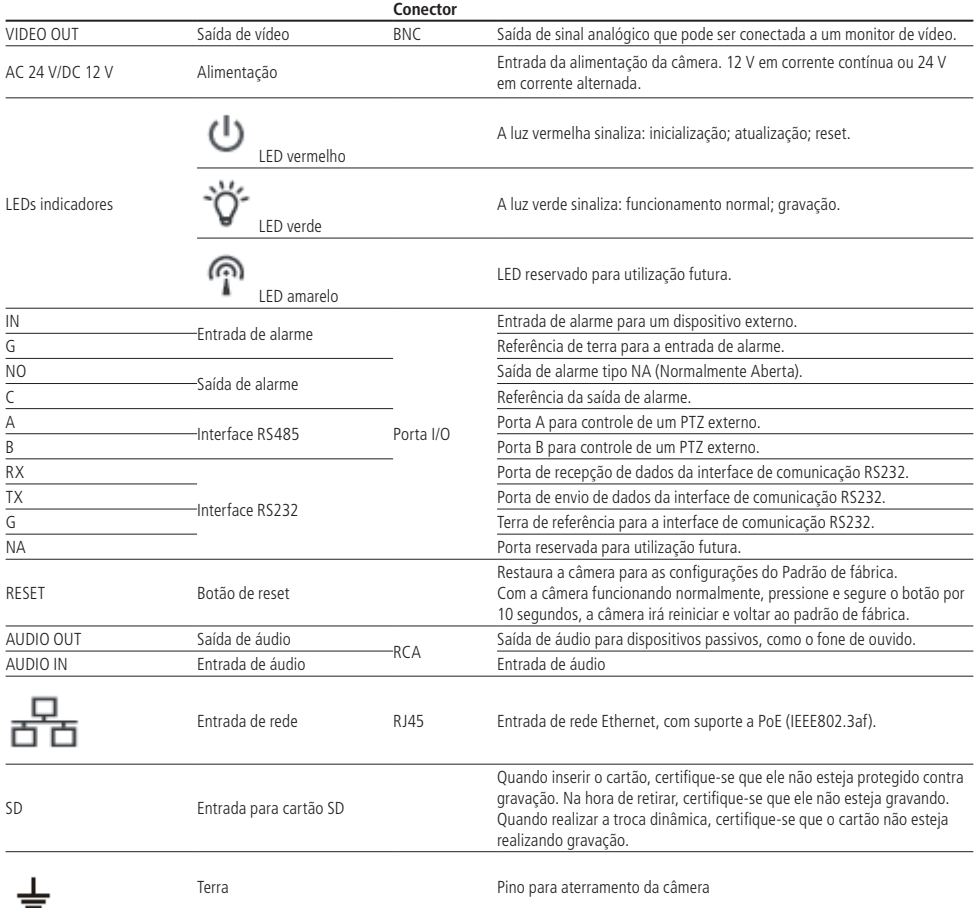

# Configuração do alarme

#### **Entrada de alarme**

O dispositivo de entrada de alarme deve ser conectado aos pinos IN e G (terceiro e quarto pinos da direita para a esquerda). A entrada de alarme pode ser configurada para ser NA (Normalmente Aberta) ou NF (Normalmente Fechada).

- » **Normalmente Aberta (NA):** o sensor externo manda sinal quando existe um alarme, ou seja, o circuito fica sem sinal (aberto) quando não há alarme.
- » **Normalmente Fechada (NF):** o sensor externo mantém um sinal na entrada de alarme da câmera. Na existência de um evento ou alarme, o sensor externo corta esse sinal, sinalizando um alarme na câmera.

Para configurar essa função, consulte o item 7.3 deste manual. A imagem a seguir ilustra o esquema da entrada de alarme:

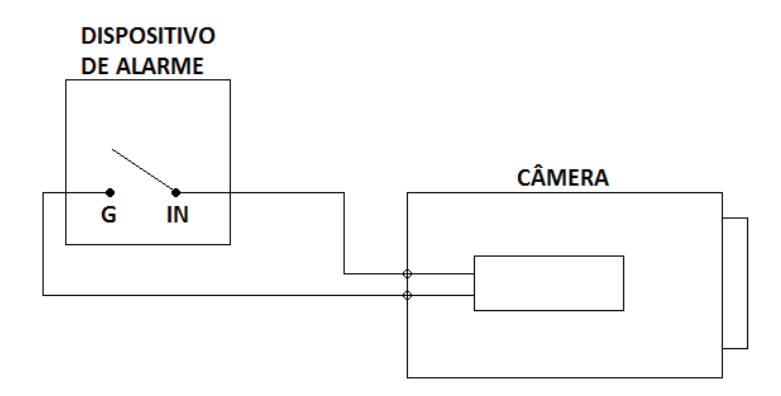

Esquema de entrada de alarme VIP E2200

#### **Saída de alarme**

O dispositivo que será acionado pela câmera através da saída de alarme deve ser conectado aos pinos NO e C (primeiro e segundo pinos da direita para a esquerda). A saída de alarme é NA (Normalmente Aberta).

A imagem a seguir ilustra o esquema da saída de alarme:

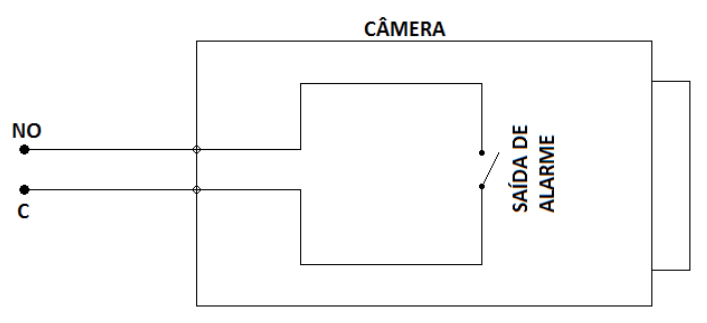

Esquema de saída de alarme VIP E2200

# **Instalação**

Instalação da lente

- 1. Remova a proteção do sensor
- 2. Alinhe a lente apropriadamente e gire-a no sentido horário até que fique bem fixada
- 3. Caso a lente possua o recurso de autoíris, conecte o cabo da lente no conector lateral da câmera
- 4. Acesse a interface WEB da câmera e ajuste o zoom e o foco através da lente

# Instalação do cartão SD

- 1. Use uma chave Phillips e retire o parafuso da proteção do cartão SD no painel traseiro
- 2. Em seguida, remova a proteção do cartão SD
- 3. Instale o cartão SD na câmera na posição correta
- 4. Encaixe a proteção do cartão SD no lugar original e parafuse-a

Use a imagem a seguir como referência:

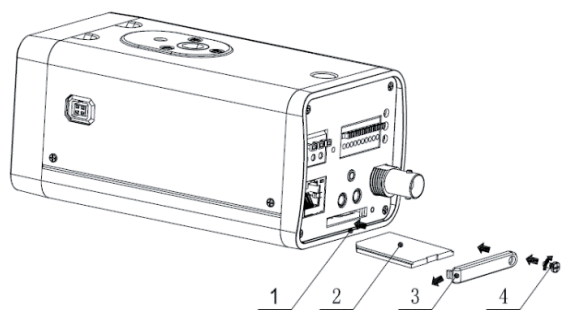

Instalação cartão SD VIP E2200

# **3.2. VIP E3220**

# **Dimensões**

Utilize as imagens a seguir como referências de dimensões da câmera VIP E3220. As unidades estão em milímetros (mm).

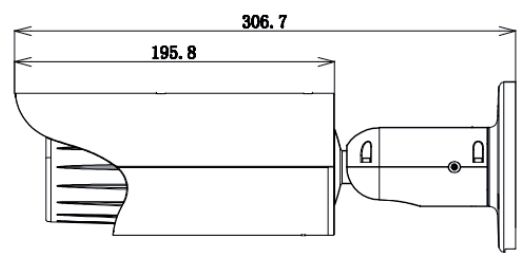

Visão lateral VIP E3220

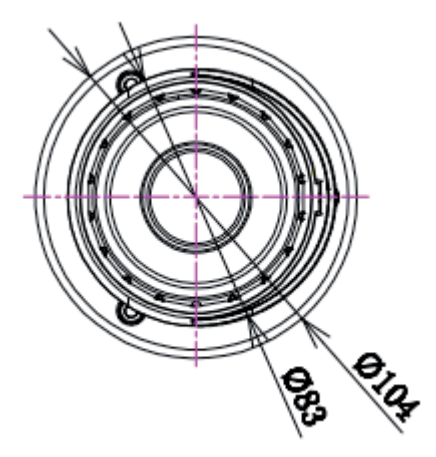

Visão frontal VIP E3220

# **Conexões**

A figura a seguir ilustra o cabo multi-funções da câmera.

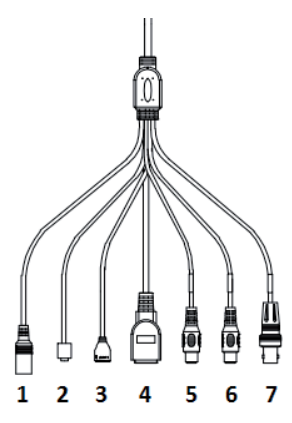

Cabo multi-funções VIP E3220

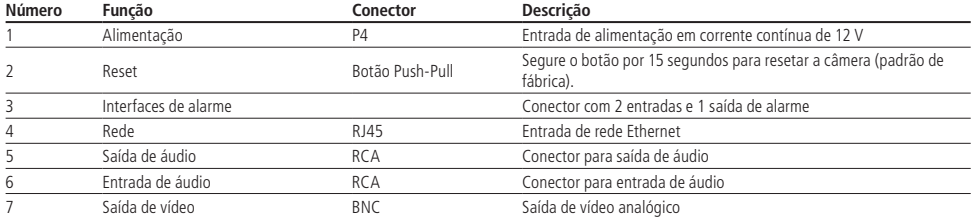

#### Interfaces de alarme

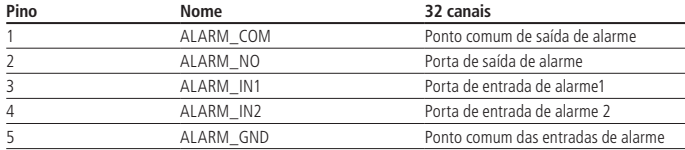

#### Entradas de alarme

A câmera VIP E3220 possui 2 entradas de alarme. Para utilizar o alarme 1, conecte o dispositivo de alarme nos pinos 3 (ALARM\_IN1) e 5 (ALARM\_GND). Para o alarme 2, conecte o dispositivo de alarme nos pinos 4 (ALARM\_IN2) e 5 (ALARM\_GND).

Se utilizar dois dispositivos de alarme, vale notar que os alarmes compartilham o pino 5 (ALARM\_GND), que é o pino de referência.

As entradas de alarme podem ser configuradas para serem NA (Normalmente Aberta) ou NF (Normalmente Fechada).

- » **Normalmente Aberta (NA):** o sensor externo manda sinal quando existe um alarme, ou seja, o circuito fica sem sinal (aberto) quando não há alarme.
- » **Normalmente Fechada (NF):** O sensor externo mantém um sinal na entrada de alarme da câmera. Na existência de um evento ou alarme, o sensor externo corta esse sinal, sinalizando um alarme na câmera.

Para configurar essa função, consulte o item 7.3 deste manual. A imagem a seguir ilustra o esquema da entrada de alarme:

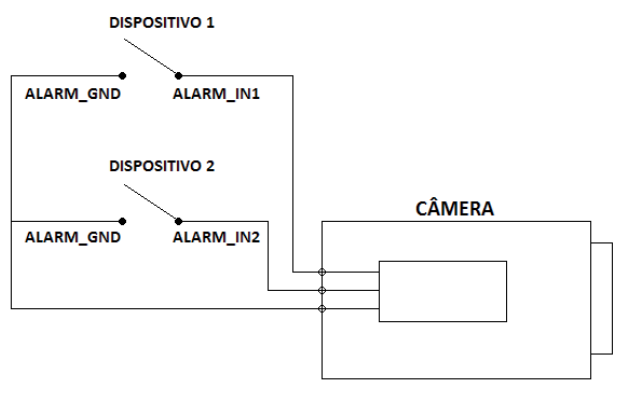

Esquema de entrada de alarme VIP E3220

# Saída de alarme

O dispositivo que será acionado pela câmera através da saída de alarme deve ser conectado nos pinos ALARM\_NO e ALARM\_COM. A saída de alarme é NA (Normalmente Aberta).

A imagem a seguir ilustra o esquema da saída de alarme:

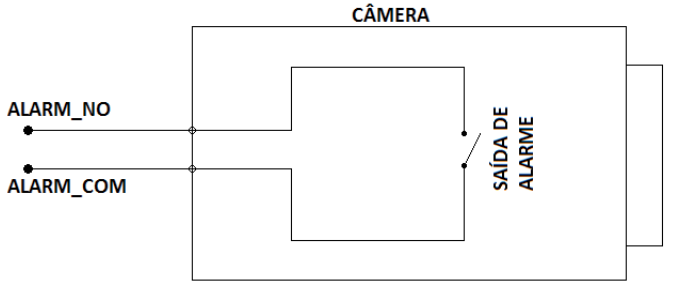

Esquema de saída de alarme VIP E3220

# **3.3. VIP E4220 Z**

## **Dimensões**

Utilize as imagens a seguir como referências de dimensões da câmera VIP E4220 Z. As unidades estão em milímetros (mm).

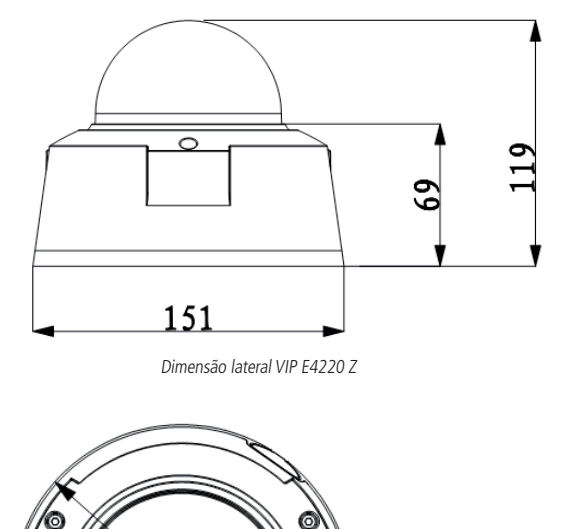

Dimensão frontal VIP E4220 Z

Ø151

## **Conexões da câmera**

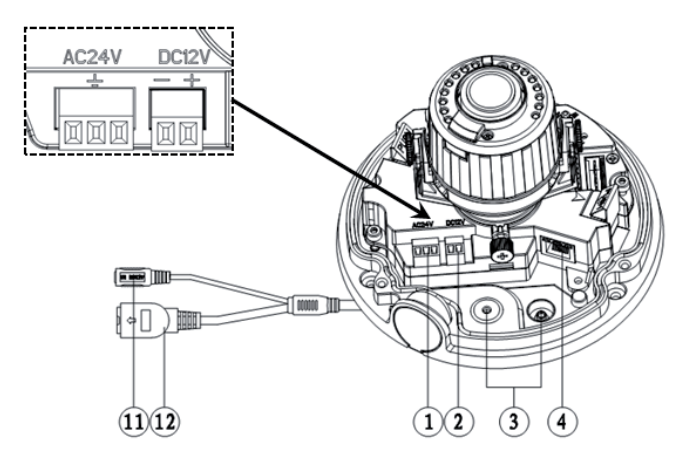

Conexões 1 VIP E4220 Z

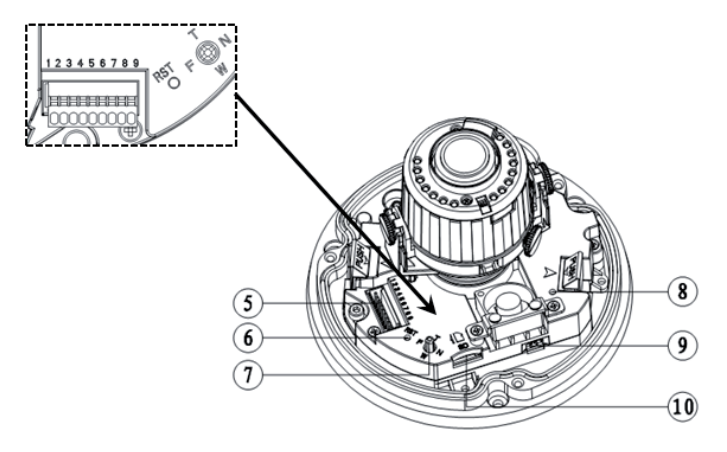

Conexões 2 VIP E4220 Z

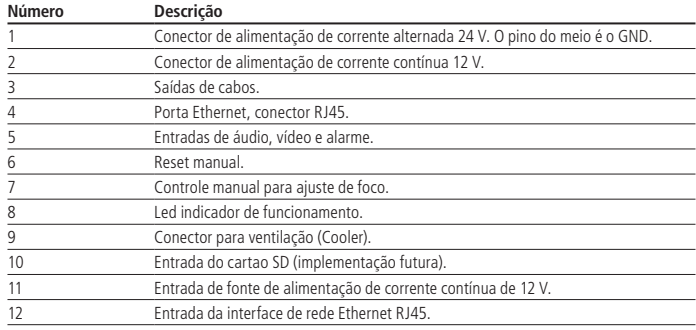

# 4.Acesso a interface

A interface proporciona ao usuário todos os controles da câmera. Para acessá-la basta clicar duas vezes sobre a câmera no programa IP Utility, ou simplesmente digitar o IP da câmera em um navegador web.

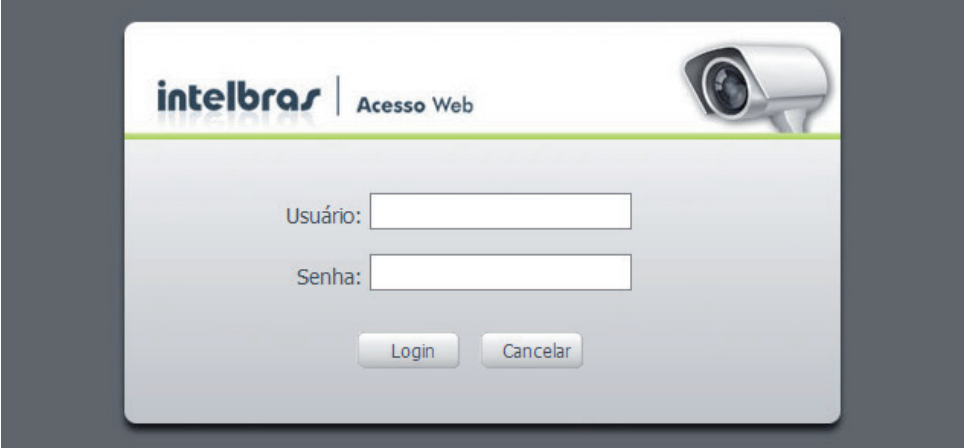

Acessar interface

#### **Obs.:**

- » Por padrão o usuário e senha administrador são admin e admin.
- » Após 4 tentativas de login com senha incorreta, o sistema automaticamente bloqueia novas tentativas para este usuário por 30 minutos.
- » Em alguns casos, no primeiro acesso a câmera VIP será solicitado permissão de execução do ActiveX.

# 5.Visualizar

Feito o login na câmera, você poderá visualizar a aba Visualizar:

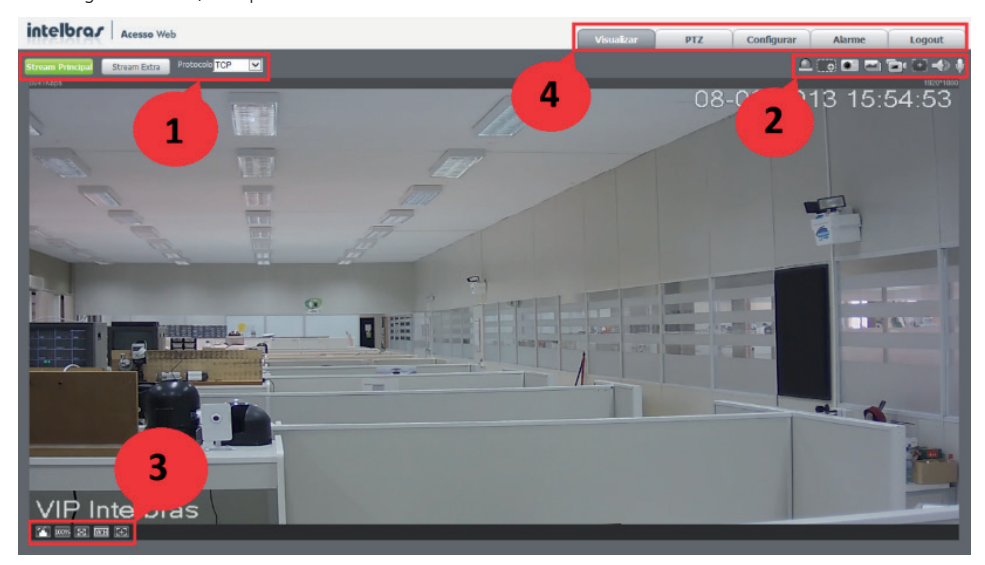

- 1. Configuração do stream
- 2. Funções da câmera
- 3. Controle de exibição do vídeo
- 4. Menu do sistema

# **5.1. Confi guração do stream**

As câmeras possuem dois streams de vídeo: o *stream principal e o stream extra*. Pode-se selecionar qual stream exibir no navegar assim como qual protocolo será utilizado.

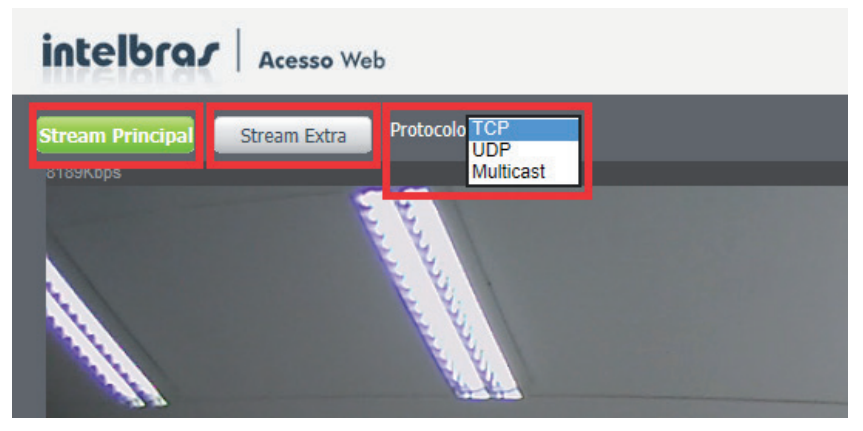

Configuração do stream

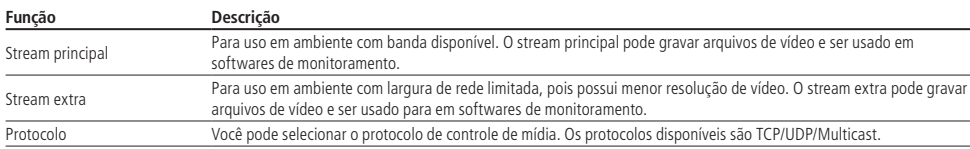

# **5.2. Funções da câmera**

Na interface Visualizar é possível realizar algumas funções, como gravar o vídeo exibido, tirar fotos e ativar o áudio bidirecional. Essas funções estão listadas a seguir:

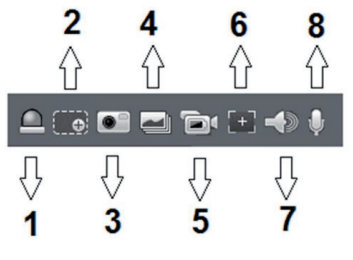

Funções da câmera

- 1. **Saída:** ativa a saída de alarme da câmera.
- 2. **Zoom digital:** depois de clicar nesse ícone, selecione uma área no vídeo para aplicar o zoom digital na área selecionada.
- 3. **Foto:** tira uma foto do vídeo em exibição. As fotos são salvas<sup>\*</sup> no diretório especificado no item 8.1.2.4.
- 4. **Três fotos:** tira 3 fotos sequenciais do vídeo em exibição. As fotos são salvas\* no diretório especifi cado no item 8.1.2.4.
- 5. Gravar: ao clicar, o vídeo em exibição começa a ser salvo\* no diretório especificado no item 8.1.2.4. Para parar de gravar, clique novamente no ícone.
- 6. **Foco fácil:** exibe informações sobre o foco da câmera no vídeo.
- 7. **Áudio:** clique no ícone para ouvir no computador o áudio capturado pelo dispositivo conectado à entrada de áudio da câmera.
- 8. **Conversar:** ativa o áudio bidirecional.

\* A gravação dos vídeos e fotos serão feitas conforme o item 7.4.

# **5.3. Controle de exibição do vídeo**

Os botões de controle de exibição do vídeo encontram-se no canto inferior esquerdo do stream de vídeo. São eles:

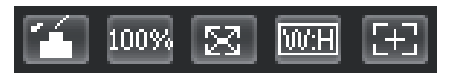

Controles de exibição de vídeo

# **Ajuste de imagem**

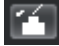

Permite alterar as propriedades do vídeo sendo visualizado

Ao clicar no botão, uma nova janela será aberta.

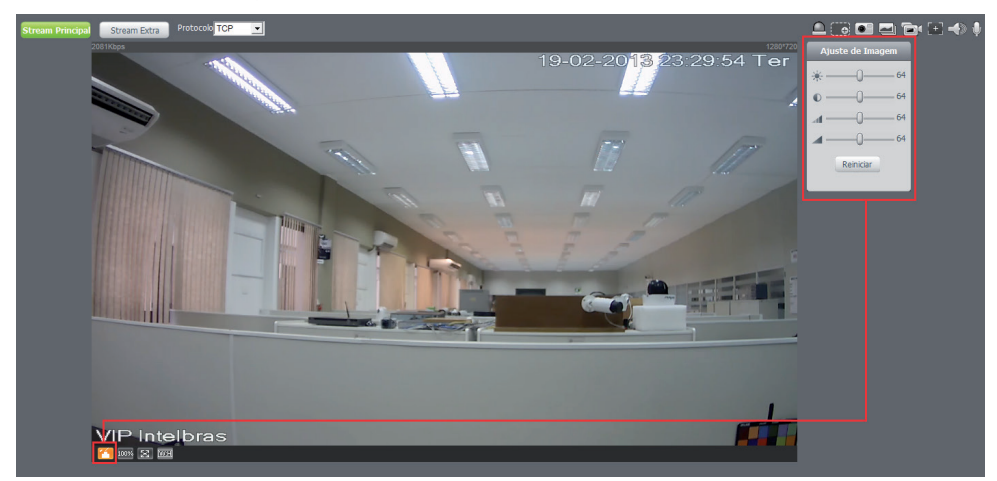

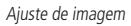

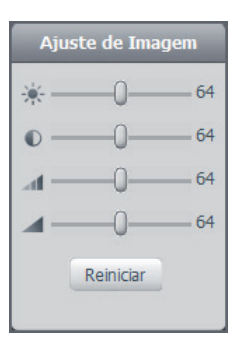

Detalhes do ajuste de imagem

As alterações feitas aqui aplicam-se somente ao stream visualizado no browser. O vídeo gravado e o vídeo na saída analógica não são alterados por essas funções.

# **Tamanho de vídeo**

100%

Permite a exibição do vídeo em seu tamanho real.

#### **Tela cheia**

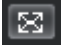

Expande o vídeo até que ele ocupe toda a tela. Esta opção é afetada pela opção de proporção de vídeo. O mesmo resultado é obtido dando um duplo clique sobre o vídeo.

# **Proporção de vídeo**

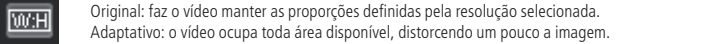

# **Ajuste de zoom e foco**

F+1

Abre o controle de zoom e foco da câmera (Apenas câmera VIP E4220 Z).

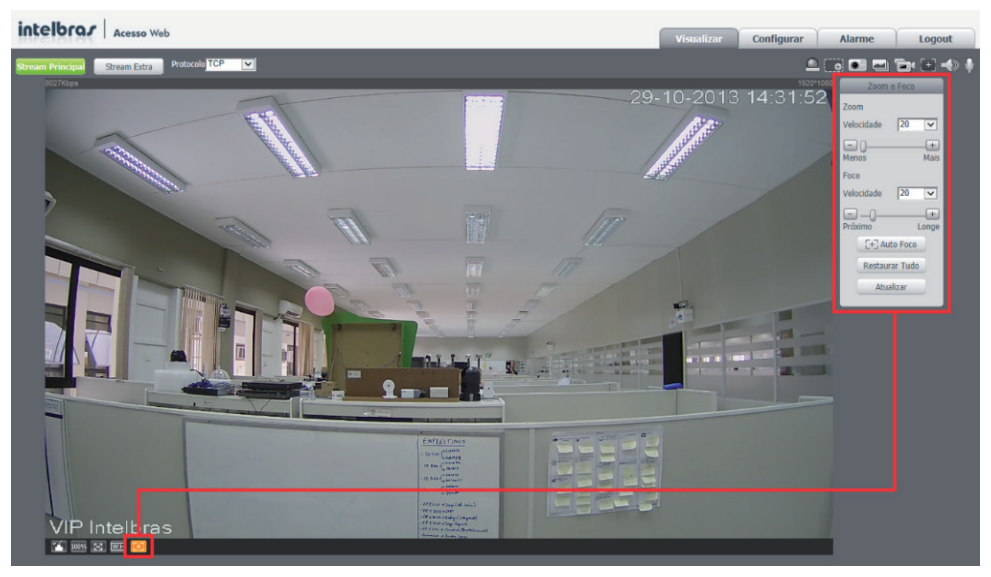

Ajuste de zoom e foco

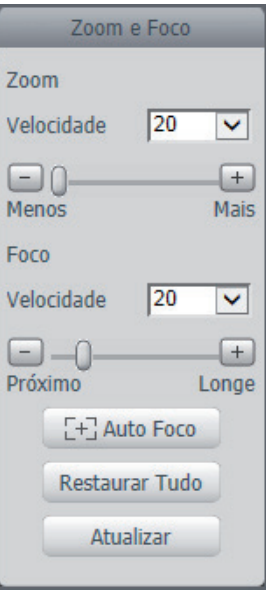

Detalhes do ajuste de zoom e foco

| Zoom velocidade | Reduz o tempo de aproximação da imagem.                                                    |
|-----------------|--------------------------------------------------------------------------------------------|
| 700m            | Controle de zoom do dispositivo.                                                           |
| Foco velocidade | Reduz o tempo de variação da imagem.                                                       |
| Foco            | Controle de foco do dispositivo.                                                           |
| Autofoco        | O dispositivo automaticamente regula o foco deixando a imagem nítida e visível.            |
| Restaurar tudo  | Restaura todos os campos para a configuração padrão de fábrica.                            |
| Atualizar       | Atualiza os controles virtuais de acordo com o ajuste manual feito no próprio dispositivo. |

# **5.4. Menu do sistema**

Através do menu abaixo você terá acesso as configurações da câmera:

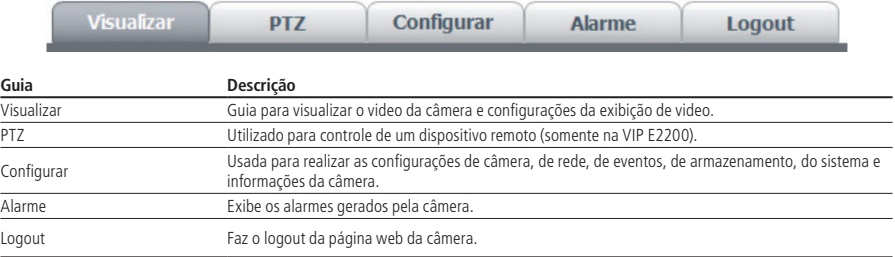

# 6. PTZ

É possível visualizar as teclas de navegação e os botões referentes à:

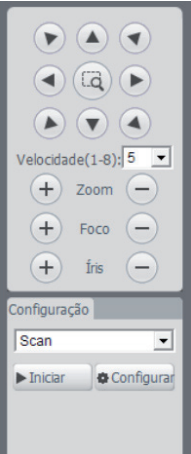

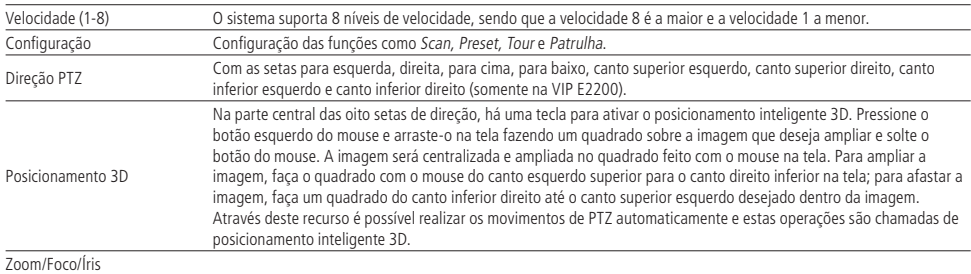

# 7.Configurar

# **7.1. Câmera**

Dentro deste item estão as configurações de imagem do vídeo, perfil, encoders, funções de sobreposição de imagem e configuração de diretório de gravação.

## **Parâmetros**

Visualização e configuração dos detalhes padrões visíveis da imagem.

#### Parâmetros

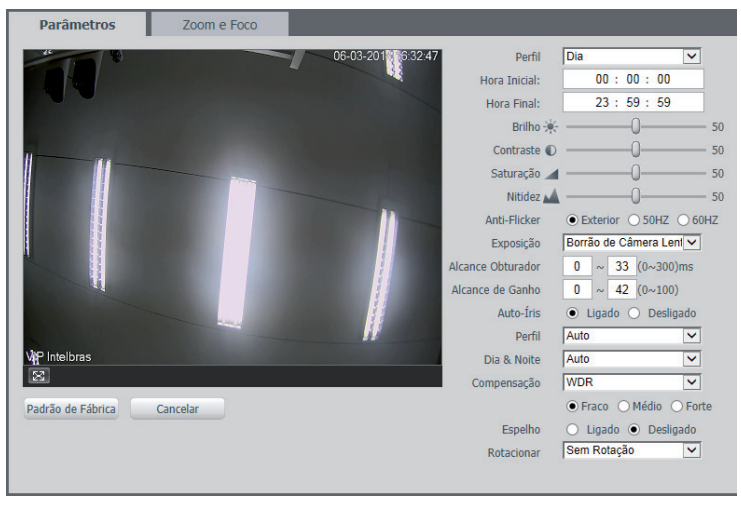

Parâmetros

- » **Perfil:** seleciona os perfis Dia ou Noite, sendo as configurações exibidas nesta página referentes ao perfil selecionado.
- » **Hora inicial:** horário em que as configurações do perfil Dia serão acionadas.
- » **Hora final:** horário em que a câmera alternará para as configurações do perfil Noite.

**Obs.:** os ajustes nos campos a seguir são aplicados diretamente na exibição da imagem, podendo ser visualizados em tempo real no navegador web, softwares e players de vídeo.

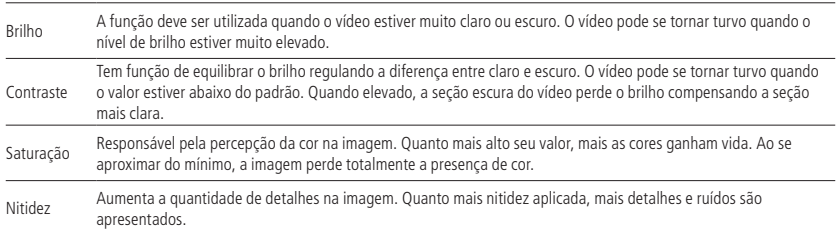

- » **Anti-flicker:** esta função é utilizada para remover o flicker (diferença de sincronismo com a iluminação), quando o formato do sinal da câmera não coincide com a frequência da fonte de alimentação que está sendo utilizada. Existem as opções de 50 Hz, 60 Hz e exterior (automático).
- » **Exposição:** configura o tempo em que o sensor da câmera ficará exposto a luz, apresentando algumas opções:
	- » Automática: o dispositivo se encarrega de configurar o tempo de exposição automaticamente, procurando deixar a imagem visivelmente boa. É possível controlar o Alcance de Ganho.
	- » Baixo ruído: configura o dispositivo de modo que apresente menos ruídos em ambientes escuros.
	- » Borrão de câmera lenta: o dispositivo é configurado para capturar imagens mais rapidamente, reduzindo então o efeito "borrão" apresentado na captura de imagens em ambientes com objetos de alta velocidade.
	- » Manual: o tempo é descrito por 1 segundo/valor de abertura. Tomando por exemplo 1/60, podemos concluir que o sensor da câmera estará sensível a luz por 1 segundo dividido por 60, ou, um sexagésimo de segundo. Quanto menor o tempo de exposição, mais escura a imagem fica. Quanto maior esse tempo, mais clara.

» **Alcance de ganho:** mais usual em câmeras instaladas em locais com pouca iluminação. É um circuito responsável por manter um nível de sinal constante. Mesmo com variação da iluminação, o dispositivo aumenta a potência do sinal capturado para que a imagem esteja sempre visível de forma constante e nítida, apresentando pouca variação e irregularidades. Quanto menor o valor, menor será o brilho e ruído capturados. Quanto maior, mais nítida a imagem fica, apresentando maiores ruídos. É um ajuste manual conforme mostrado na figura a seguir:

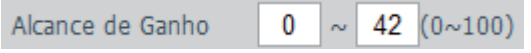

Alcance de ganho

- » **Autoíris:** possibilita a câmera se auto ajustar de acordo com a variação de luminosidade do ambiente, tornando a imagem nítida e equilibrada.
- » **Perfil:** tem efeito sobre a tonalidade geral do vídeo, definindo o controle de balanço de branco. Apresenta as seguintes opções:
	- » Auto: o balanço de branco está ativado. Ajusta automaticamente os pontos da imagem em relação aos pontos de branco, evitando reflexão ou brilho em excesso nos pontos claros da imagem. Assim as cenas capturadas no dispositivo correspondem exatamente as cores originais da imagem a ser captada.
	- » Personalizado: possibilita configurar manualmente as cores azul e vermelho caso o modo Auto não funcione.

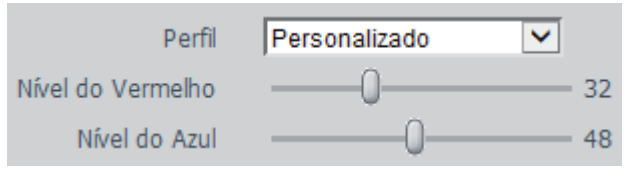

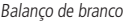

- » **Dia & Noite:** Seleciona quando o vídeo estará Preto & Branco ou Colorido. Apresenta as seguintes opções:
	- » Cor: a imagem sempre será colorida.
	- » Auto: o dispositivo seleciona automaticamente se o vídeo será preto e branco ou colorido. Esta escolha automática é feita de acordo com o brilho da imagem captada ou quando o IR (InfraRed ou Infravermelho) está ou não ativado.
	- » Preto & Branco: a imagem captada sempre será preto e branco.
- » **Compensação:** tem por finalidade mostrar detalhes de áreas escuras do vídeo quando a imagem é submetida a uma luz de fundo muito brilhante. Apresenta as seguintes opções:
	- » Desligado: não será realizada compensação de luz.
	- » BLC: compensa a imagem por completo, saturando toda a área visível a fim de proporcionar melhor visualização em situações onde o brilho em excesso escureça uma área ou objeto;
	- » WDR: destinado a fornecer imagens nítidas com qualidade, sendo que não satura a área visível por completo. Permite a captura e exibição das áreas claras e escuras, fornecendo um equilíbrio onde áreas brilhantes não ficam saturadas e áreas escuras sejam visualizadas.
- » **Espelho:** inverte a imagem dando a sensação de olhar para um espelho.
- » **Rotacionar:** gira a imagem para todos os lados, possibilitando posicionar a câmera em diferentes ambientes e de diversas maneiras.

# Zoom e foco

O dispositivo conta com autofoco, mas o mesmo pode também ser configurado manualmente através dessa guia:

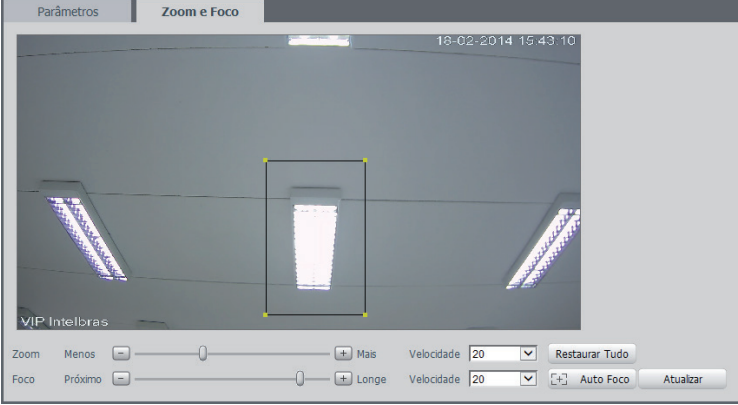

Zoom e foco

- » **Zoom:** ajusta o zoom da lente.
- » **Foco:** ajusta o foco da lente.
- » **Auto foco:** configura zoom e foco automaticamente, a tornar a imagem mais nítida.
- » **Restaurar tudo:** restaura a lente para a posição zero.
- » **Atualizar:** sincroniza as barras deslizantes da interface com a configuração manual feita no dispositivo.

#### **Vídeo**

O dispositivo possui dois streams, ou planos de visualização. O stream principal está sempre habilitado, enquanto o stream extra pode ser desabilitado.

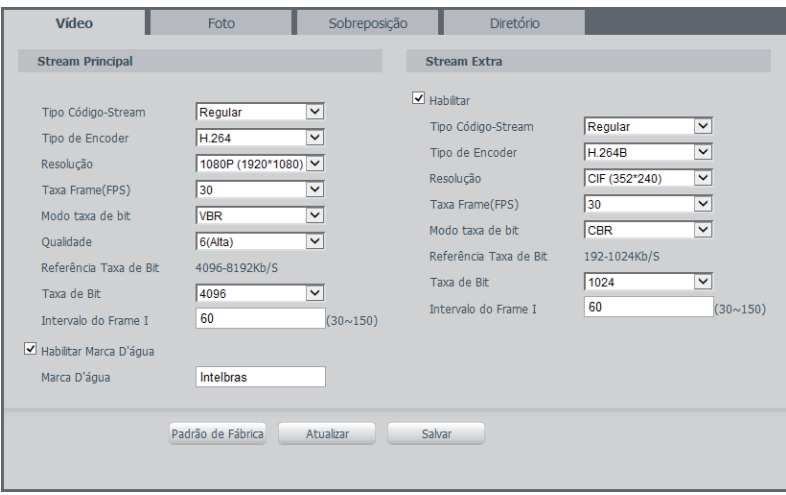

Vídeo

#### Stream principal

- » **Tipo código-stream:** apresenta as opções Regular, Movimento e Alarme. O Regular é utilizado para visualização do vídeo na guia de configuração; as opções Movimento e Alarme são utilizados em eventos.
- » **Tipo de encoder:** são duas opções: H.264 e MJPEG. O H.264 é mais eficiente, necessitando de uma quantidade de bits menor para uma imagem mais nítida. Quando o encoder MJPEG for utilizado, o usuário deverá aumentar a taxa de bits para um valor superior ao utilizado por H.264.
- » **Resolução:** a câmera possui as seguintes configurações de resolução:

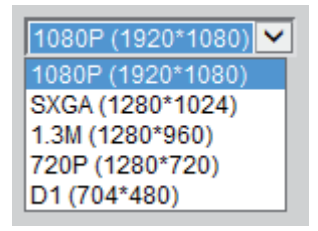

#### Resolução

- » **Taxa de frames:** praticamente dado como a taxa de quadros por segundo. Quanto maior o valor, maior será sua taxa de bits por segundo, e mais qualidade terá o vídeo.
- » **Modo taxa de bits:** são duas as opções presentes: CBR e VBR.
- » **CBR:** utiliza uma taxa constante de bits durante todo o tempo. Assim, em momentos de silêncio haverá desperdício de espaço, e em momentos de intensidade haverá maior perda de informação.
- » **VBR:** utiliza taxa de bits variável, otimizando a utilização do espaço e permitindo seu maior uso em momentos mais necessários, reduzindo a taxa de bits ao mínimo em momentos de silêncio. Utilizado em suma por codecs sem perda.
- » **Referência da taxa de bit:** mostra a taxa mínima e máxima a ser utilizada, tendo como base o Encoder, a Resolução e Taxa de frames selecionados.
- » **Taxa de bit:** determinar o valor quando o modo de taxa de bit é o CBR.

**Obs.:** os valores de taxa de bit devem respeitar os valores mínimo e máximo de sua referência.

- » **Intervalo do frame I:** o frame I é um frame do vídeo que tem um tamanho maior que os outros tipos de frame do vídeo. Quanto menos frame I menor será a taxa de bits, mas em consequência um vídeo que tenha movimentos rápidos (um carro em alta velocidade, por exemplo) poderá ser exibido com pouca qualidade.
- » **Marca d'água:** Adiciona marca d'água no vídeo e seleciona a frase a ser exibida. Tem por objetivo garantir que um vídeo gerado pela câmera não tenha sido alterado.

**Atenção:** a marca d'água não é mostrada no vídeo. Ela pode ser usada para verificar se o vídeo foi alterado usando um software específico.

#### Stream extra

Stream de menor resolução, utilizado para transmitir com taxa de bits menor.

- » **Habilitar:** Já vem habilitado de fábrica, mas pode ser desabilitado desmarcando a opção habilitar.
- » **Tipo código-stream:** somente o tipo Regular. Este é usado para a visualização do vídeo na página de configuração da câmera e para stream pela rede.
- » **Tipo de compressão:** são três opções: H.264, H.264B e MJPEG. O H.264 é mais eficiente, necessitando de uma quantidade de bits menor para uma imagem mais nítida. Quando o encoder MJPEG for utilizado, o usuário deverá aumentar a taxa de bits para um valor superior ao utilizado por H.264. O H264B é utilizado quando o monitoramento das imagens é feito a partir de um celular ou smartphone.
- » **Resolução:** possui resoluções menores em relação ao stream principal.

**Obs.:** as demais configurações são semelhantes ao stream principal.

#### Foto

Nesta aba são configuradas as fotos que a câmera captura:

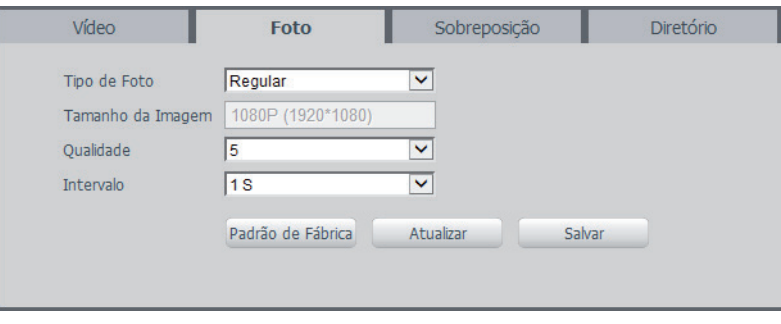

- Foto
- » **Tipo de foto:** refere-se ao modo de captura. Estão presentes as opções Regular e Evento. Na opção Regular é o usuário quem captura as imagens manualmente, e a opção Evento refere-se as imagens capturadas automaticamente pelo próprio dispositivo.
- » **Tamanho da imagem:** não é configurável. Possui a mesma configuração selecionada em Resolução na aba Vídeo.
- » **Qualidade:** em uma escala de 1 a 6, o valor mais alto possui maior qualidade na captura e quantidade de detalhes na imagem.
- » **Intervalo:** tempo corrente entre uma foto e outra.

#### Sobreposição

Aqui são configuradas opções de sobreposição de vídeo.

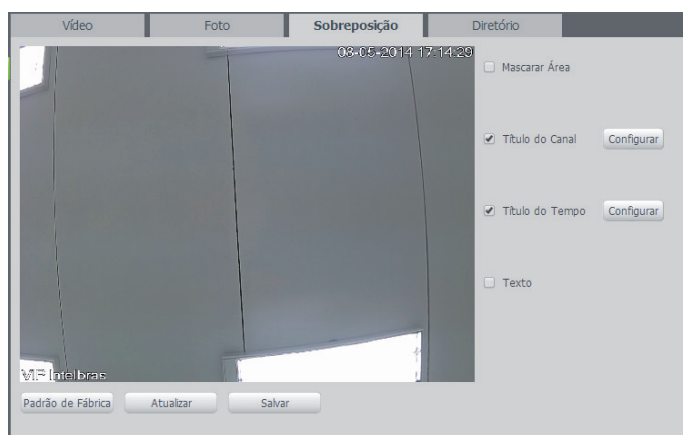

Sobreposição

» **Mascarar área:** adiciona uma máscara sobre a parte desejada da imagem, que impede que a imagem naquela localização seja vista. É possível configurar até quatro áreas de mascaramento conforme imagem a seguir.

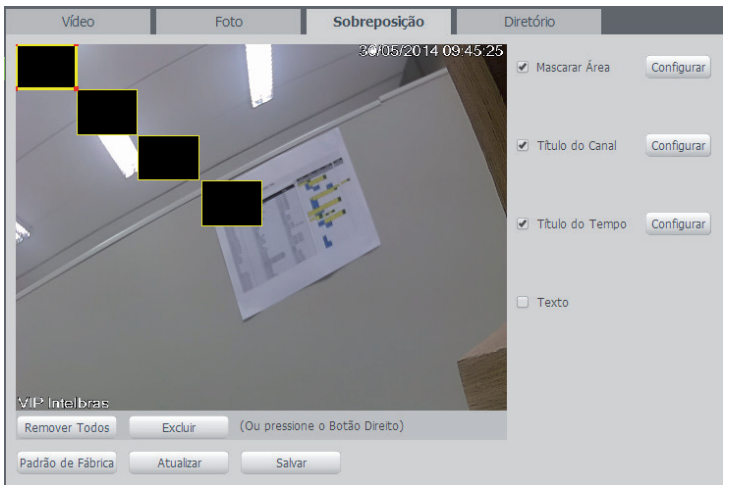

Mascarar área

» **Título do canal:** utilizado para identificar visualmente qual é a câmera exibindo o vídeo em questão. É possível configurar o título e a posição no qual se encontra. Comprimento máximo de 30 caracteres.

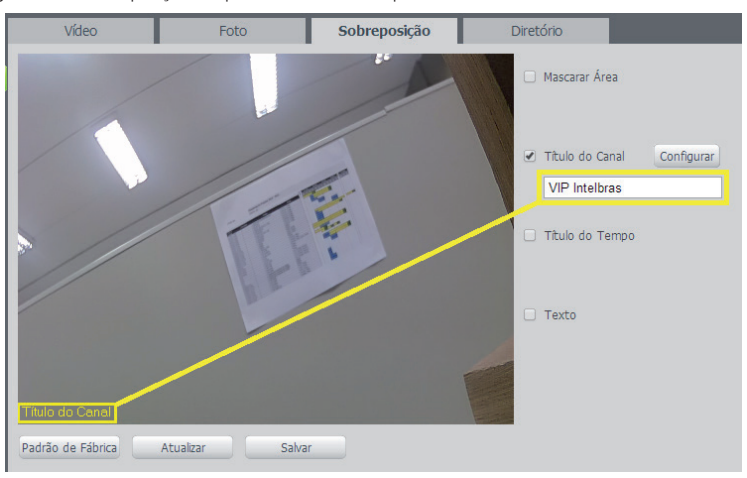

Título do canal

» **Título do tempo:** posiciona e configura a informação de data/hora no vídeo exibido. Selecionando a opção Apresentação semanal, o dia da semana será exibido junto a data e hora.

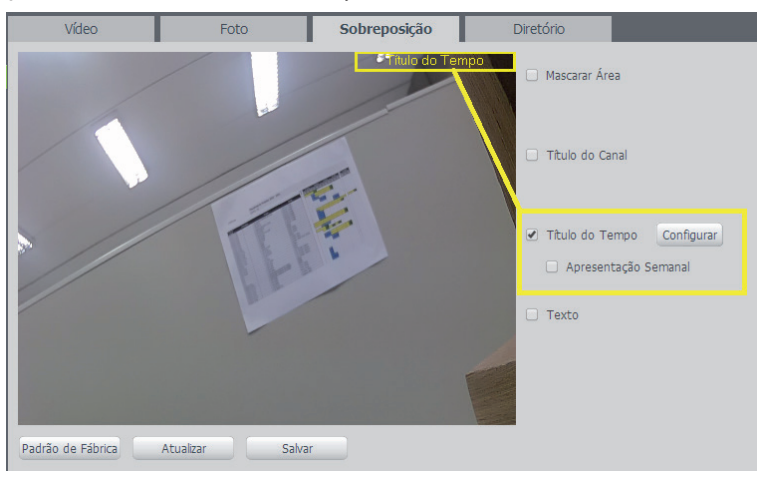

Título do tempo

» **Texto:** nesta opção é possível adicionar textos de até 17 caracteres em cada campo, sendo possível também posicionar e definir o alinhamento, conforme imagem a seguir:

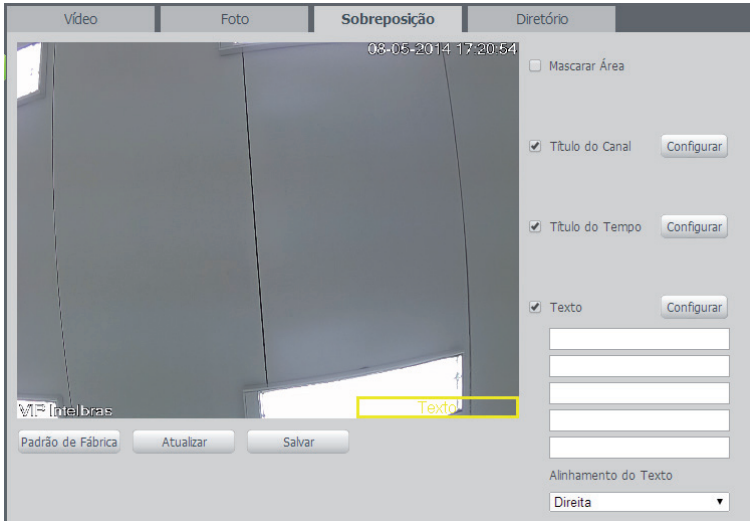

Texto

| Vídeo             | Foto                | Sobreposição      | Diretório                 |                      |
|-------------------|---------------------|-------------------|---------------------------|----------------------|
|                   |                     |                   | Mascarar Área             |                      |
|                   |                     |                   | Título do Canal<br>n      |                      |
|                   |                     |                   | Título do Tempo<br>$\Box$ |                      |
|                   |                     |                   | ✔ Texto                   | Configurar           |
|                   |                     | 12345678901234567 |                           | 12345678901234567    |
|                   |                     | 12345678901234567 |                           | 12345678901234567    |
|                   |                     | 12345678901234567 |                           | 12345678901234567    |
|                   |                     | 12345678901234567 |                           | 12345678901234567    |
| Padrão de Fábrica | Atualizar<br>Salvar |                   |                           | 12345678901234567    |
|                   |                     |                   |                           | Alinhamento do Texto |
|                   |                     |                   | <b>Direita</b>            | ▼                    |

Campo texto

### Diretório

É possível configurar um local para salvar fotos e vídeos capturados manualmente.

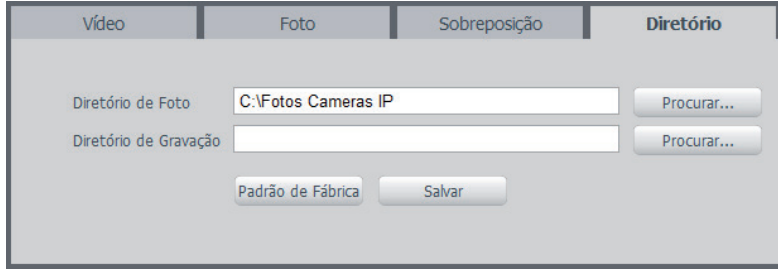

Diretório

# **Áudio**

A interface de configuração de áudio é mostrada na imagem a seguir:

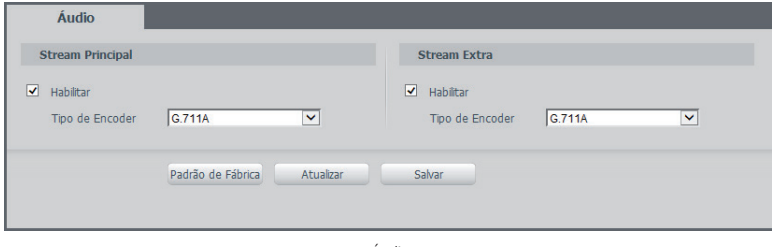

Áudio

- » **Habilitar:** habilita o canal de áudio disponível na câmera. Se habilitado, quando gravar um vídeo, o áudio também será gravado.
- » **Tipo de encoder:** Seleciona o tipo de encoder para cada stream. Possui 3 opções: PCM, 16 bits e128 Kbps; G.711A, 8 bits e 64 Kbps; G.711Mu, 8 bits e 64 Kbps.

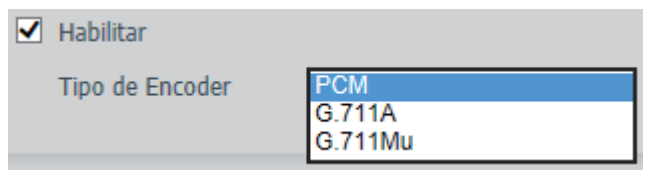

Tipo de encoder de áudio

# **7.2. Rede**

# **TCP/IP**

É possível configurar o endereço IP do dispositivo:

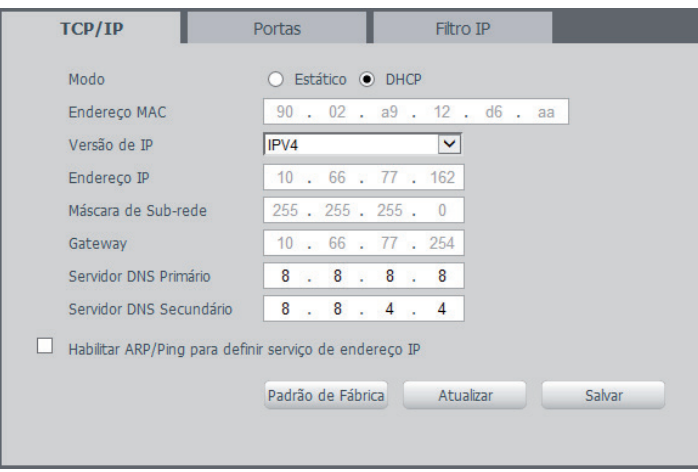

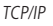

- » **Modo:** existem duas opções:
- » **DHCP:** a câmera recebe o endereço IP, a máscara de sub-rede e o gateway automaticamente de um servidor conectado na rede. Se a câmera for trocada para uma outra rede, que também possua um servidor DHCP, ela receberá essas configurações deste novo servidor, sem a necessidade de acessá-la para reconfiguração.
- » **Estático:** quando selecionado Estático, é necessário configurar o endereço IP, a máscara de sub-rede e o gateway de forma manual. Estas configurações estarão fixas e, caso troque a câmera de rede, poderá ser necessário acessá-la para reconfigurar essas opções.
- » **Versão de IP:** são duas opções, o IPV4 e seu sucessor, o IPV6.
- » **Endereço IP:** em modo estático, é possível configurar o IP desejado.
- » **Atenção:** antes de configurá-lo, é necessário conferir um IP disponível na rede para não gerar conflito entre dois dispositivos.
- » **Máscara de sub-rede:** campo para configurar a máscara de sub-rede do dispositivo, quando em modo Estático.
- » **Gateway:** campo para configurar o gateway do dispositivo, quando em modo Estático.
- » **Servidor DNS primário:** campo para configurar o endereço IP de um servidor DNS. É o servidor prioritário.
- » **Servidor DNS secundário:** campo para configurar o endereço IP de um servidor DNS. É o servidor alternativo, que será utilizado quando o primário estiver inacessível.

#### Portas

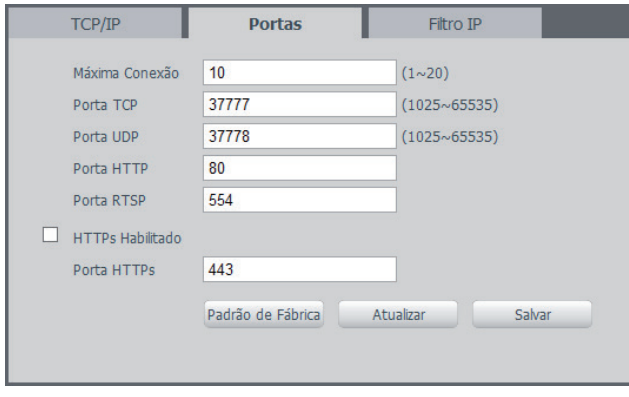

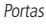

- » **Máxima conexão:** é definida a quantidade máxima de conexões simultâneas à interface web da câmera. O máximo permitido são 10 conexões através da interface web. Para acesso do stream via RTSP ou visualização do stream de vídeo via Interface web, o máximo permitido é de 4 fluxos de vídeo independentes.
- » **Porta TCP:** o valor padrão é 37777. Pode-se alterar para valores entre 1025 a 65535.
- » **Porta UDP:** o valor padrão é 37778. Pode-se alterar para valores entre 1025 a 65535.
- » **Porta HTTP:** o valor padrão é 80. Pode-se alterar para outros valores, se necessário.
- » **Porta RTSP:** o valor padrão é 554.

**Obs.:** para ter acesso ao stream de vídeo da câmera através de um software, pode-se utilizar o caminho RTSP da câmera, sendo ele:

- » Para o stream principal: rtsp://USUÁRIO:SENHA@IP:PORTA/cam/realmonitor?channel=1&subtype=0
- » Para o stream extra: rtsp:// USUÁRIO:SENHA@IP:PORTA/cam/realmonitor?channel=1&subtype=1

#### Sendo:

- » **IP:** é o endereço IP do dispositivo.
- » **Porta:** porta configurada no campo porta RTSP. Pode-se deixar em branco caso seja o valor padrão 554.
- » **Usuário/senha:** nome de usuário e a senha de acesso à interface WEB. Esses campos também podem ser excluídos caso não seja necessário fazer a verificação. Nesse caso, o endereço ficará: rtsp://IP:PORTA/cam/realmonitor?chann el=1&subtype=0.
- » **Habilitar HTTPs:** habilita o acesso via HTTPs.
- » **Porta HTTPs:** porta utilizada para acessar a câmera IP via HTTP sobre uma camada adicional de segurança. Nesta camada os dados são transmitidos criptografados e é verificado autenticidade da câmera através de certificados digitais. O valor padrão é 443. Pode-se alterar para valores entre 1025 a 65535.

#### Filtro IP

A câmera possibilita a criação de uma lista de IPs e MACs de modo a limitar o acesso a câmera para apenas os dispositivos selecionados.

| TCP/IP                | Portas | <b>Filtro IP</b>       |                  |               |
|-----------------------|--------|------------------------|------------------|---------------|
| IPs permitidos        |        |                        |                  |               |
| <b>IPs permitidos</b> |        |                        |                  |               |
|                       |        | <b>Endereço IP/MAC</b> | <b>Hodificar</b> | Apagar        |
|                       |        |                        |                  |               |
|                       |        |                        |                  |               |
|                       |        |                        |                  |               |
|                       |        |                        |                  |               |
|                       |        |                        |                  |               |
|                       |        |                        |                  |               |
|                       |        |                        |                  |               |
| Adicionar IP/MAC      |        |                        |                  |               |
|                       |        |                        |                  | Remover Todos |

Filtro IP

Na imagem a seguir, é possível criar as regras com as seguintes associações:

- » **Endereço IP:** para um endereço IP específico.
- » **Segmento IP:** para selecionar uma faixa de endereços IP.
- » **MAC:** para especificar um endereço físico da interface de rede.

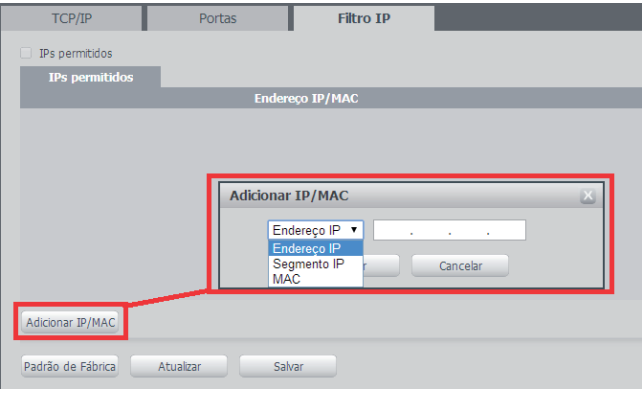

Adicionar IP/MAC

#### **SIP**

SIP (Protocolo de Iniciação de Sessão) é um protocolo de sinalização para estabelecer chamadas e conferências através de redes via Protocolo IP, um exemplo típico seria o VoIP. SIP é um protocolo de aplicação, que utiliza o modelo Requisição- -resposta, similar ao HTTP, para iniciar sessões de comunicação interativa entre utilizadores.

Com este novo serviço embarcado a câmera o usuário poderá realizar atividades como: realizar uma chamada para a câmera e receber vídeo e áudio (quando disponível) em um smartphone, por exemplo, e receber uma ligação da câmera após a ocorrência de um evento.

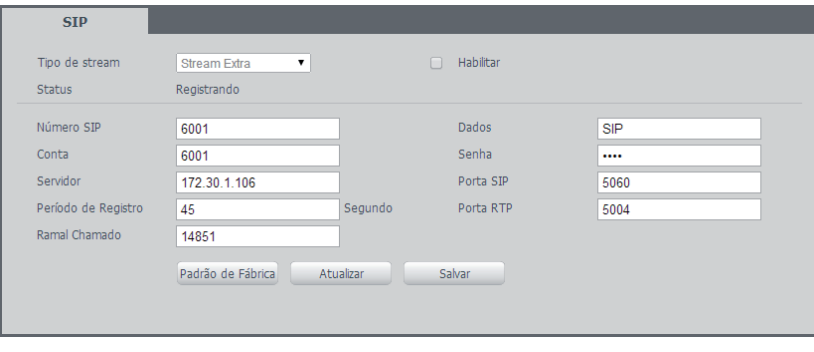

- SIP
- » **Tipo de stream:** esta seção informa o stream utilizado no envio das funções do protocolo SIP. Devido à solução SIP, de modo geral, ser utilizada para dispositivos móveis e/ou dispositivos que possuem limitações o campo Tipo de stream encontra-se definido com stream extra.
- » **Habilitar:** selecione este item para habilitar a função do protocolo SIP na câmera.
- » **Status:** mostra o estado atual do serviço SIP na câmera, ou seja, informa ao usuário se a câmera obteve êxito no registro do Ramal SIP junto ao servidor SIP. As possíveis saídas deste campo são: Registrado, Registrando e Não registrado.
- » **Número SIP:** é o nome do ramal, serve como ID, utilizado junto ao servidor. Em geral configura-se este campo com a mesma informação da conta.
- » **Conta:** o usuário deve inserir neste campo o número do ramal o qual deseja que a câmera utilize para o registro junto

ao servidor SIP. Esse ramal deve ter suas configurações realizadas previamente no servidor. Ou seja, este é o número do ramal o qual a câmera será atrelada.

- » **Servidor:** insira neste campo o endereço IP ou nome de domínio do servidor SIP, o qual a câmera solicitará o registro, ou insira o endereço de sua central SIP Intelbras.
- » **Período de registro:** este é o intervalo em qual a câmera envia um pacote de solicitação de registro para o servidor. Este envio tem o objetivo de informar ao servidor que o ramal, definido no campo Conta, encontra-se ativo.
- » **Ramal chamado:** insira neste campo o ramal para o qual a câmera deverá realizar uma chamada quando ocorrer um evento como, por exemplo, detecção de movimento ou sinal na entrada de alarme.
- » **Dados:** nome de identificação da câmera.
- » **Senha:** insira neste campo a senha que será utilizada para registro junto ao servidor SIP. Essa senha é configurada no servidor SIP no momento em que se definem os ramais do servidor SIP. A câmera utilizará esta informação juntamente com a informação do campo Conta para solicitar o registro ao servidor.
- » **Porta SIP:** esse campo é destinado ao número referente a porta de acesso ao servidor SIP. O padrão do protocolo SIP é a porta 5060, mas nada impede o usuário de utilizar outras portas. Basta realizar esta configuração no servidor, seja ele uma central SIP Intelbras ou outro servidor SIP.
- » **Porta RTP:** insira neste campo a porta RTP a qual se deseja que a câmera utilize no envio de vídeo e áudio via SIP.

#### **PPPoE**

Nesta opção são feitas as configurações da autenticação PPPoE da câmera. Basta inserir o usuário e senha e habilitar a função. Geralmente é utilizado quando a câmera está diretamente conectada a um modem.

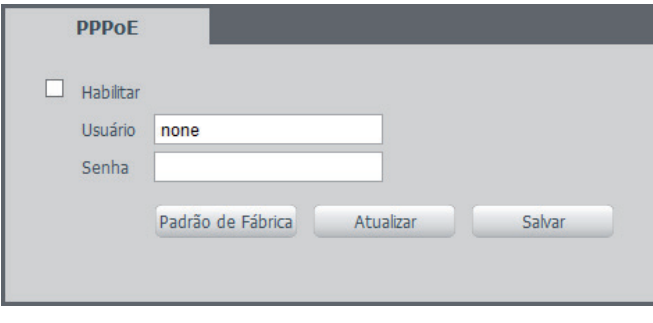

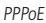

- » **Habilitar:** habilita a autenticação PPPoE.
- » **Usuário:** usuário do seu provedor de internet.
- » **Senha:** senha do seu provedor de internet.

Após configurá-lo com dados válidos, essa mesma tela irá exibir o endereço IP que a câmera recebeu do servidor PPPoE conforme exemplo abaixo.

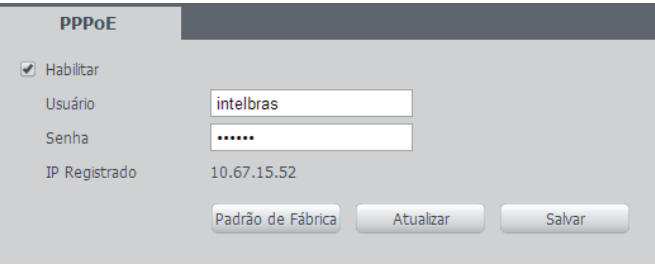

IP Registrado

**Obs.:** somente o seu provedor de internet pode fornecer o usuário e senha. Estes modelos de câmeras IP possuem os tipos de autenticação PAP e CHAP.

## **DDNS**

DDNS referência um nome para o IP do dispositivo, facilitando o acesso do usuário mesmo com uma mudança de IP.

**Atenção**: para utilizar essa função, é imprescindível que a função UPnP esteja configurada e ativa.

O dispositivo é compatível com alguns provedores de serviço DDNS, que podem ser encontrados e configurados segundo mostra a imagem:

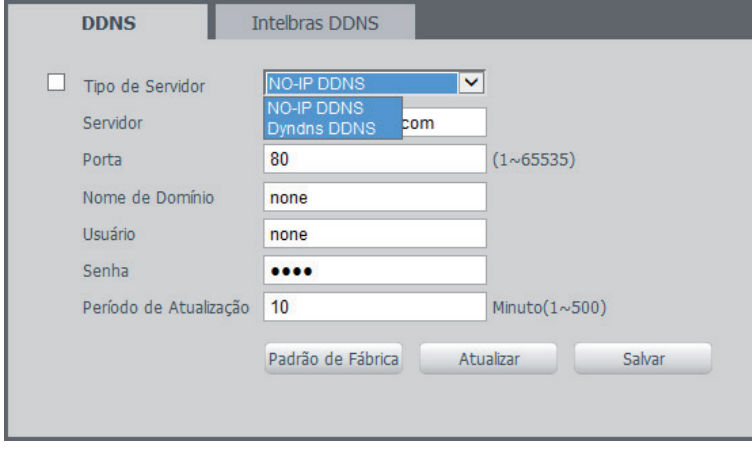

DDNS

- » **Tipo de servidor:** seleciona o servidor a ser utilizado: NO-IP ou DynDNS.
- » **Endereço servidor:** informa o endereço do servidor.
- » **Nome de domínio:** nome de domínio registrado na conta do usuário do provedor DDNS, incluindo o domínio completo conforme exemplo: nomededominio.dyndns.org
- » **Usuário:** nome de usuário criado para acesso ao servidor.
- » **Senha:** senha do usuário criada para acesso ao servidor.
- » **Período de atualização:** o dispositivo envia regularmente sinais confirmando funcionamento normal ao servidor. O tempo de envio entre cada sinal pode ser configurado nesta interface.

**Atenção**: antes de utilizar esta função, crie uma conta de domínio dinâmico em um dos servidores DDNS suportados. Caso o acesso da câmera à internet dependa de um roteador de rede, o mesmo deve suportar a função UPnP que deverá estar configurada e ativa. Caso contrário o roteador precisará ser configurado para redirecionar as portas externas dos serviços para as portas de HTTP, UDP, TCP e RTSP utilizadas na câmera, respectivamente. O padrão utilizado para estas portas é 80/37778/37777/554, porém podem ser alteradas.

#### Intelbras DDNS

A Intelbras disponibiliza um serviço DDNS para o usuário. Para utilizá-lo, basta acessar a interface como mostra a imagem:

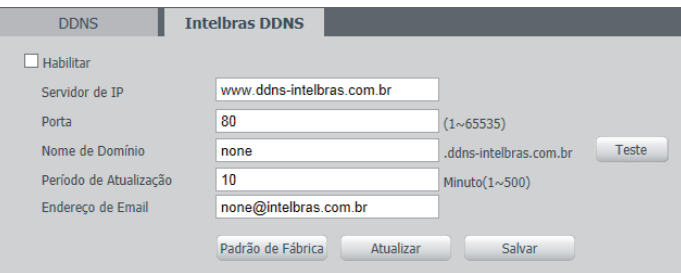

Intelbras DDNS

- » **Habilitar:** ativa o servidor DDNS Intelbras.
- » **Servidor de IP:** endereço do servidor DDNS Intelbras: www.ddns-intelbras.com.br
- » **Porta:** porta em que será realizado o acesso.
- » **Nome de domínio:** usuário ou nome do domínio criado no servidor.
- » **Teste:** verifica a disponibilidade do nome de domínio configurado no servidor DDNS Intelbras e realiza também a função que descrevemos como Easylink. Este facilita o processo de acesso externo à câmera, criando o nome de domínio solicitado pelo usuário e estabelecendo os redirecionamentos de portas junto ao roteador do usuário.

Veja a seguir como são apresentadas as informações sobre o status do Easylink. Na tabela Mapeamento constará o resultado do redirecionamento de portas e na última linha destacada em verde ou vermelho constará o resultado do nome de domínio.

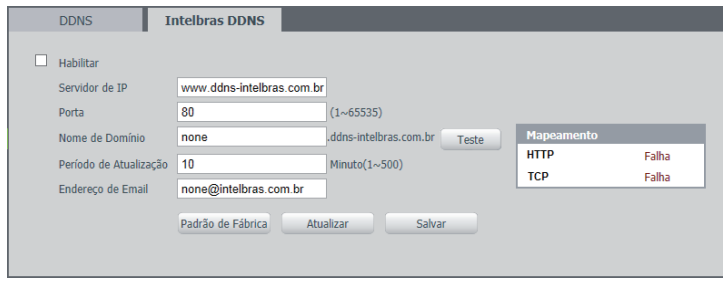

Teste EasyLink

**Atenção:** o roteador deve suportar a função Easylink, e a configuração UPnP deve ser realizada e habilitada. Caso o roteador não apresente a função UPnP, a função DDNS ainda será funcional, mas é necessário configurar manualmente o redirecionamento de portas.

- » **Período de atualização:** o dispositivo envia regularmente sinais confirmando funcionamento normal ao servidor. O tempo de envio entre cada sinal pode ser configurado na interface.
- » **Endereço de e-mail:** e-mail para cadastro do serviço DDNS Intelbras. Quando utilizar ele pela primeira vez, um e-mail será enviado para este endereço configurado para que o usuário crie um cadastro para que seu nome de domínio não expire.

**Obs.:** para acessar o dispositivo pelo servidor DDNS Intelbras basta digitar na barra de endereço do navegador: http://nomededominio.ddns-intelbras.com.br. Caso a porta HTTP tenha sido alterada, deve-se digitar na barra de endereço: http:// nomededominio.ddns-intelbras.com.br:porta.

## **SMTP (E-mail)**

Para maior segurança e praticidade, é possível configurar um servidor SMTP para receber informações sobre os eventos por e-mail. A configuração é simples e manual:

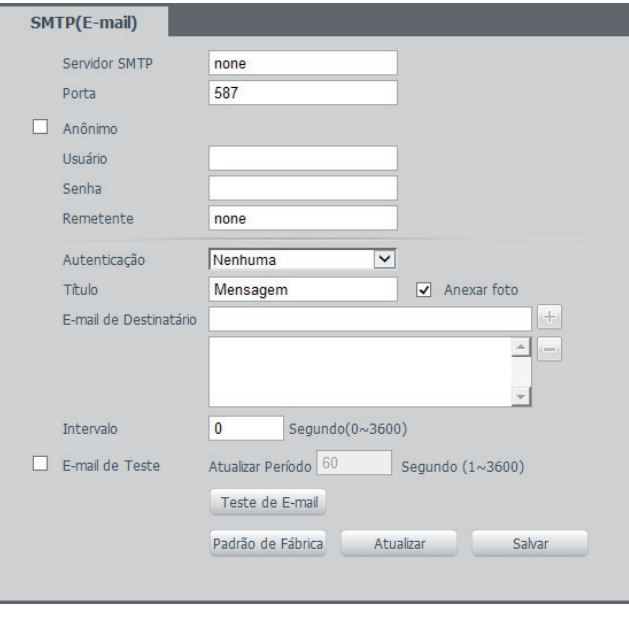

SMTP

- » **Servidor SMTP:** inserir o servidor SMTP. Exemplo: smtp.gmail.com.
- » **Porta:** porta de serviço do servidor SMTP. Valor padrão é 587, mas pode ser alterado caso o servidor esteja configurado para utilizar outra porta.
- » **Anônimo:** para os servidores que suportam essa funcionalidade.
- » **Usuário:** nome de usuário (autenticação) do e-mail remetente.
- » **Senha:** senha do e-mail remetente.
- » **Remetente:** e-mail do remetente.
- » **Autenticação:** suporta Nenhuma, SSL e TLS.
- » **Título:** definir o assunto dos e-mails.
- » **Anexar foto:** quando habilitado, envia uma foto do evento anexado ao e-mail.
- » **E-mail de destinatário:** endereço de entrega dos e-mails. Podem ser inseridos até três destinatários. Para adicionar um novo endereço insira-o neste campo e clique no símbolo (+). Para excluir selecione no quadrante abaixo o endereço desejado e clique no símbolo (-).
- » **Intervalo:** a câmera envia um e-mail ao ocorrer um evento e mantem-se enviando e-mails respeitando este intervalo enquanto este mesmo evento ainda estiver ocorrendo. Caso não ocorra eventos consecutivos será enviado somente um e-mail. Esta função é muito utilizada para evitar sobrecarga do servidor de e-mails. O campo suporta valores entre 0 a 3.600 segundos.
- » **E-mail de teste:** habilite essa função para que a câmera mantenha-se enviando e-mails de teste respeitando o período configurado no campo Atualizar período.
- » **Atualizar período:** período de intervalo de envio entre os e-mails de teste.
- » **Teste de e-mail:** ao pressionar este botão, a câmera verifica se as informações configuradas nesta seção estão certas e envia um e-mail. Se alguma configuração estiver incorreta, será exibida uma mensagem alertando o erro.

## **UPnP**

Visando uma forma simples de adicionar uma câmera em uma rede local, o dispositivo é reconhecido e pode ser encontrado pelo software Intelbras IP Utility, que utiliza como protocolo de busca o UPnP. Basta habilitar a função e configurar:

| <b>UPnP</b>                          | Intelbras GWM2420N                        |                  |               |               |                       |                |                          |
|--------------------------------------|-------------------------------------------|------------------|---------------|---------------|-----------------------|----------------|--------------------------|
| $\overline{\mathbf{v}}$<br>Habilitar | Status : Mapeamento realizado com sucesso |                  |               |               |                       |                |                          |
| Lista de Mapeamento                  |                                           |                  |               |               |                       |                |                          |
|                                      | Nome de Servidor                          | <b>Protocolo</b> | Porta Interna | Porta Externa | <b>Estado do Link</b> | <b>Excluir</b> |                          |
| $\overline{\mathbf{v}}$              | WebService                                | <b>TCP</b>       | 80            | 8080          | Sucesso               | ۰              | ۰                        |
| $\overline{\mathbf{v}}$              | PrivService                               | <b>TCP</b>       | 37777         | 37777         | Sucesso               | ٠              |                          |
|                                      |                                           |                  |               |               |                       |                | $\overline{\phantom{a}}$ |
| Adicionar                            | Atualizar                                 | Salvar           | Paridade      |               |                       |                |                          |

UPnP

É possível criar, modificar ou remover um mapeamento UPnP. Ao adicionar um novo mapeamento será exibida a janela a seguir:

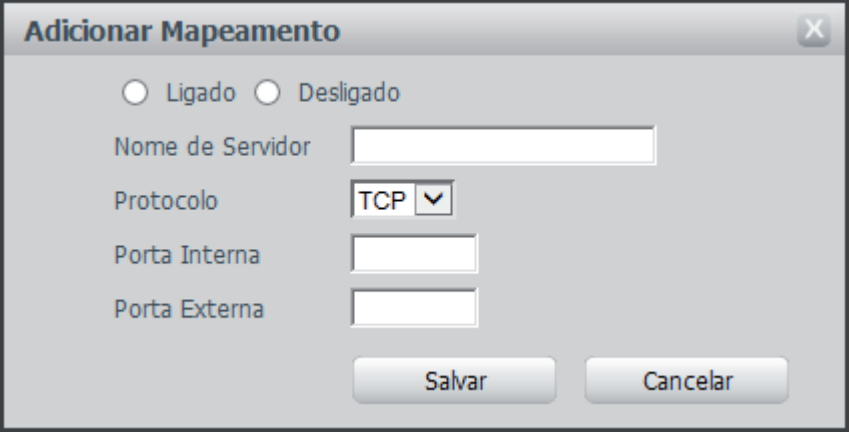

Adicionar mapeamento UPnP

Devem ser adicionadas as informações do novo mapeamento, sendo escolhido um nome de servidor, protocolo, e conferir as portas interna e externa no roteador.

#### **SNMP**

Como protocolo de gerenciamento de redes, permite aos administradores gerenciar o desempenho da rede, encontrar e resolver problemas e fornecer informações sobre tal dispositivo. As três versões do protocolo estão presentes no dispositivo e devem ser habilitadas para o perfeito gerenciamento deste protocolo, sendo que cada versão fornece informações específicas sobre o dispositivo.

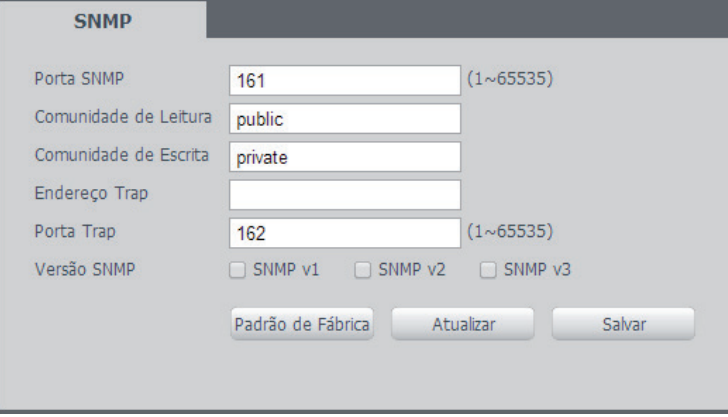

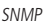

- » **Porta SNMP:** porta de proxy do dispositivo, apenas UDP.
- » **Comunidade de leitura:** private ou public (padrão).
- » **Comunidade de escrita:** public (padrão) ou private.
- » **Endereço Trap:** endereço IP das informações de Trap.
- » **Porta Trap:** porta de destino para as informações de Trap. Somente UDP.

#### **Bonjour**

Bonjour oferece um método de descoberta de dispositivos em uma rede local (LAN). É também utilizado em dispositivos como computadores, impressoras, e outros dispositivos e serviços.

O serviço utiliza a porta padrão UDP 5353. Caso utilize algum firewall, pode ser necessário configurá-lo para liberar essa porta.

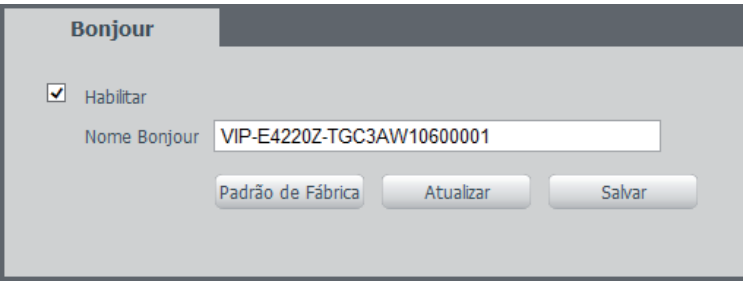

Bonjour

#### **Multicast**

Uma facilidade criada especialmente para diminuir o consumo de banda e processamento da CPU quanto há transmissão de pacotes de dados. Utilizado em condições onde múltiplos usuários simultaneamente requisitam os mesmos pacotes. Nas câmeras IP é um recurso importante devido a sua capacidade de criar um vídeo stream e enviá-lo para um endereço de grupo multicast. Os clientes então receberão uma cópia do stream no endereço de grupo multicast, não tendo de acessar o stream original e causar consumo excessivo de banda ou até mesmo o estado inoperante da CPU.

A imagem a seguir apresenta a interface de configuração:

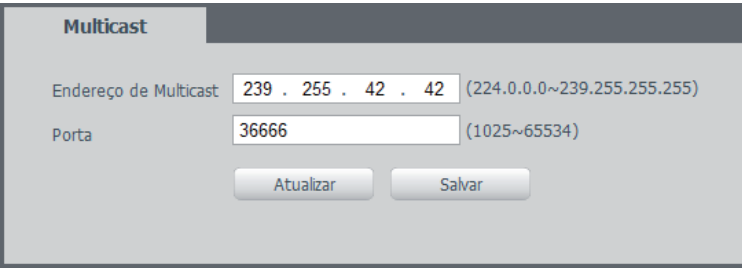

Multicast

É necessário acessar a guia visualizar para habilitar a opção:

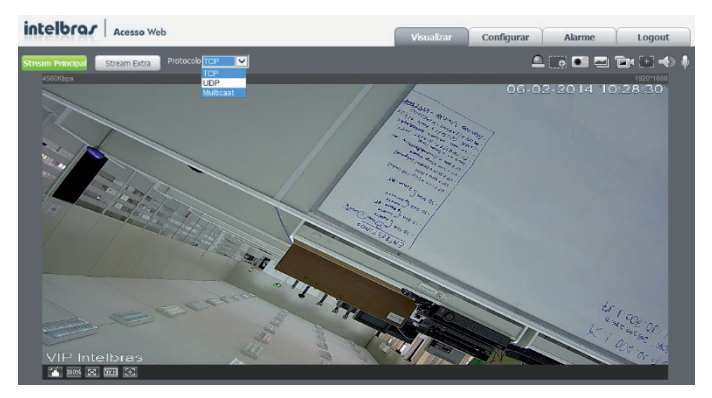

Habilitar multicast

#### **QoS**

Sendo um mecanismo de segurança de rede, uma tecnologia que corrige problemas relacionados a atrasos, congestionamentos, perda de pacotes, etc, é possível garantir a largura de banda necessária e reduzir os atrasos e perdas de pacotes para aumentar a qualidade dos serviços.

O DSCP (Differentiated Services Code Point) do IP serve para diferenciar e aplicar prioridade aos pacotes de dados para que o roteador providencie diferentes serviços para cada tipo. De acordo com a prioridade, é definida a largura de banda necessária para transmitir cada fila de pacotes. É também feito o descarte quando há congestionamento.

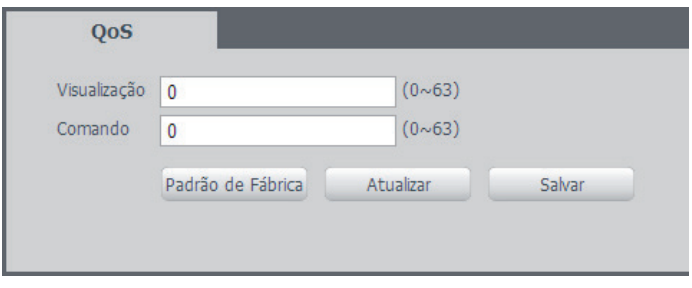

 $O<sub>0</sub>$ 

Na interface é possível definir o tal DSCP para os pacotes relacionados a visualização de comandos da câmera, dando prioridades aos seus pacotes.

**Obs.:** a prioridade dos pacotes é altamente influenciada pelos switches e/ou roteadores da rede.

# **7.3. Gerenciar evento Detecção de vídeo**

#### Movimento

Na tela de Movimento são configurados os parâmetros da detecção de movimento (região e sensibilidade), bem como as ações que a câmera irá realizar ao detectar o movimento.

» **Habilitar:** se marcado, a câmera irá realizar a detecção de movimento.

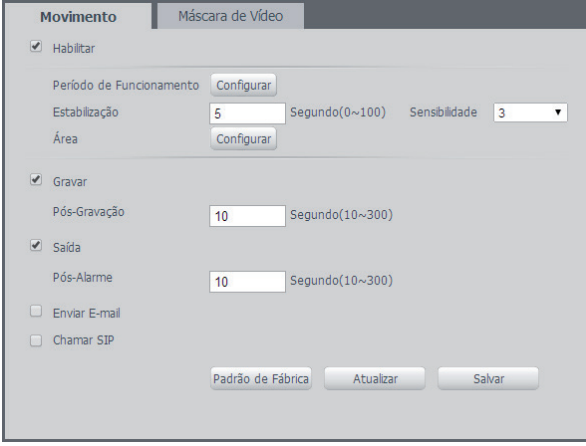

Detecção de movimento

O período de funcionamento é divido em dias da semana e para cada dia podem ser criados até seis períodos com faixas de horários diferentes. Clique no botão Configurar referente ao respectivo dia da semana e confira se ficará destacado, conforme apresentado na imagem a seguir.

Caso a programação dos períodos seja igual para outros dias da semana, pode-se replicá-la clicando no checkbox do dia correspondente. Se for a mesma para todos os dias, basta clicar no checkbox do campo Todos. Após finalizar as configurações, clique no botão Salvar. É possível visualizar as programações através das barras coloridas.

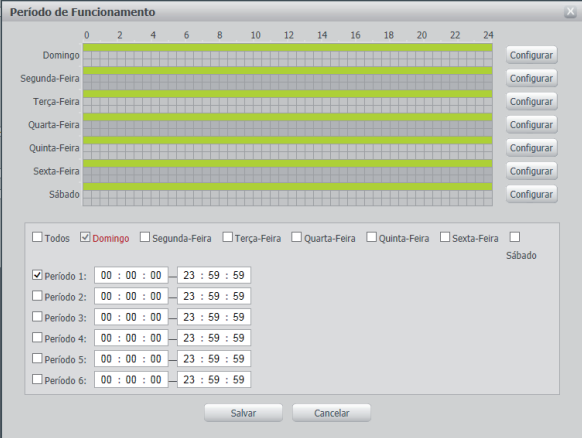

Período de funcionamento

- » **Estabilização:** a câmera memoriza apenas um evento durante o período de Estabilização. Isto evita que um evento de detecção de movimento gere vários eventos. Este valor varia de 0 a 100 segundos.
- » **Sensibilidade:** Quanto maior a sensibilidade, mais sensível fica a câmera quanto a alterações no vídeo.
- » **Gravar:** esta opção deve ser selecionada para que ao registrar um evento de detecção de movimento a câmera grave o vídeo capturado.

**Obs.:** é necessário que no campo Armazenamento>Agenda, a gravação por movimento esteja habilitada. O tempo de gravação e o local de gravação remota devem ser configurados em Armazenamento>Local e em Armazenamento>Controle de Gravação, respectivamente.

- » **Pós-gravação:** o valor de pós-gravação determina por quanto tempo a câmera continuará gravando após o fim da detecção de movimento. Pode ser configurado um valor de 10 a 300 segundos.
- » **Saída:** se marcada essa opção, ao detectar movimento a câmera irá acionar a saída de alarme.
- » **Pós-alarme:** o valor de pós-alarme determina por quanto tempo a câmera continuará com o alarme ativo após o fim da detecção de movimento. Pode ser configurado um valor de 10 a 300 segundos.
- » **Enviar e-mail:** se estiver marcada esta opção, a câmera irá mandar um e-mail quando ocorrer a detecção de movimento, podendo ter foto ou não. O e-mail de destino é configurado em Rede>SMTP(e-mail), assim como a opção de enviar uma foto da hora da detecção.
- » **Chamar SIP:** se estiver marcada esta opção, a câmera irá realizar uma ligação VoIP quando ocorrer a detecção de movimento. O número VoIP chamado é configurado em Rede>Domínio SIP.
- » **Padrão de fábrica:** restaura a seção de detecção de movimento para o padrão de fábrica dela.
- » **Atualizar:** mostra as configurações válidas.
- » **Salvar:** para validar qualquer alteração realizada, é preciso clicar em Salvar.

#### Máscara de vídeo

Funcionalidade que detecta se algum objeto foi colocado em frente ao dispositivo de forma estacionária, obstruindo ou atrapalhando sua imagem.

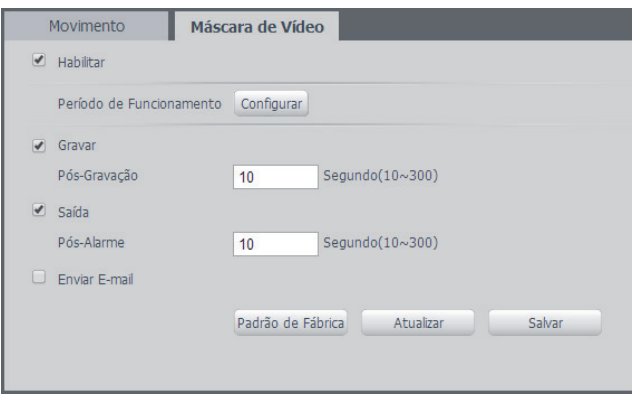

Máscara de vídeo

**Obs.:** as configurações presentes neste item são semelhantes as configurações no item anterior.

#### **Alarme**

#### Entrada

A câmera conta com uma entrada de alarme, garantindo mais segurança e uma instalação limpa e mais completa. O dispositivo alerta o usuário caso algum objeto acione o alarme externo configurado em conjunto com a câmera. A configuração é manual.

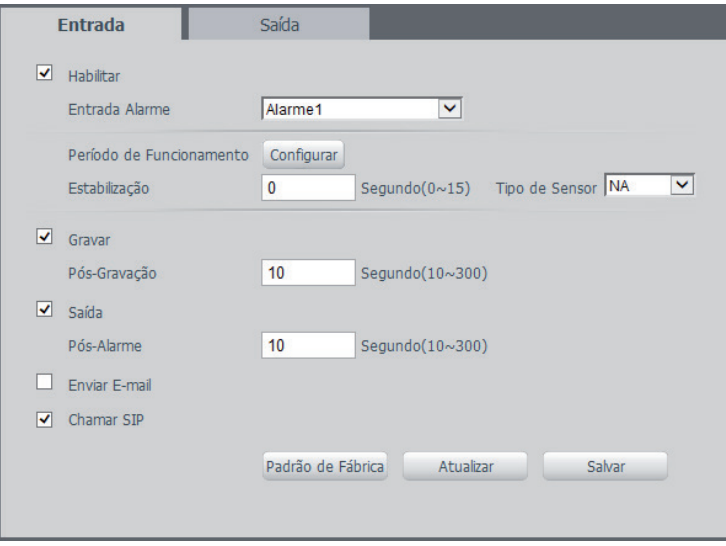

Entrada de alarme

» **Entrada alarme:** seleciona as configurações pertencentes ao alarme externo configurado com o dispositivo.

Para subir com as configurações desejadas, basta digitar os horários de funcionamento desejados, habilitar o checkbox correspondente e clicar em Salvar.

**Obs.:** caso a programação de horários seja a mesma para outros dias da semana, basta selecionar o checkbox do dia correspondente.

- » **Estabilização:** o sistema memoriza apenas um evento durante o tempo de estabilização. Valores permitidos entre 0 a 100 segundos.
- » **Tipo de sensor:** Há dois tipos de sensor. O sensor NA (Normalmente Aberto) envia o sinal apenas quando existe um alarme; já o sensor NF (Normalmente Fechado) o sensor mantém um sinal na câmera, de modo que executa uma função inversa, sendo esse sinal cortado e disparado o alarme.
- » **Gravar:** captura o vídeo durante o sinal de entrada do alarme. Funciona somente com a função habilitada.
- » **Pós-gravação:** configura o tempo de gravação após ocorrer a entrada do sinal de alarme.
- » **Saída:** ativar a saída de alarme externo para ser acionada na ocorrência de um evento.
- » **Pós-alarme:** tempo de atraso para acionar o alarme externo após a ocorrência do evento.
- » **Enviar e-mail:** envia e-mails durante o evento com detalhes e foto.
- » **Chamar SIP:** ao detectar movimento, o dispositivo realizará uma chamada ao ramal chamado no menu SIP.

**Obs.:** as configurações relacionadas ao período de funcionamento podem ser encontradas no item 8.4.1.1.

#### Saída

O dispositivo conta com uma saída de alarme. Para ativá-lo basta selecionar a saída desejada e clicar em Acionar. A opção Atualizar mostra a condição atual do alarme.

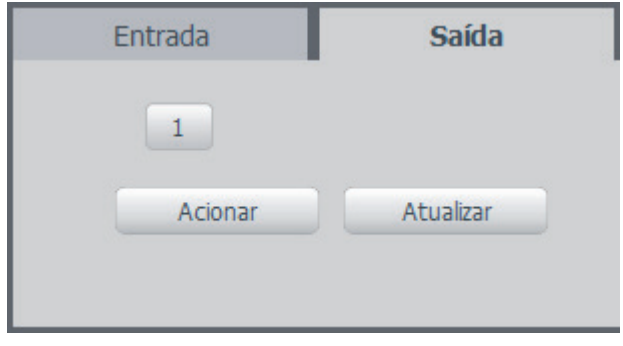

Saída de alarme

## **Anormalidade**

**Obs.:** para utilizar a função de Enviar e-mail, é necessário configurá-lo segundo o item SMTP (e-mail).

#### Sem cartão SD

Por motivos de segurança, caso aconteça algum problema no reconhecimento ou funcionamento do cartão SD, a câmera dispara o alarme e aciona o e-mail para agilizar o processo de manutenção. A configuração é manual.

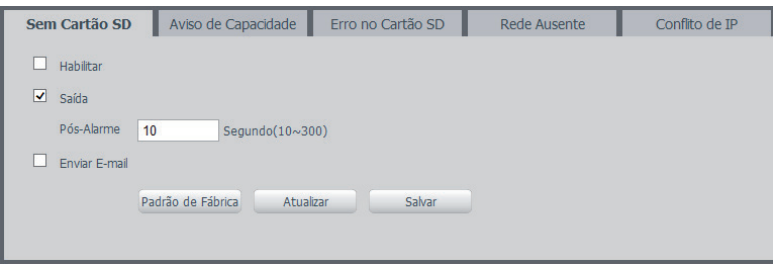

Sem cartão SD

#### Aviso de capacidade

O dispositivo tem a função de alertar ao usuário sobre a memória disponível. O valor descrito na função se refere ao tanto de memória disponível na câmera. Portanto se colocar como valor 10, o dispositivo irá alertar o usuário quando o cartão SD apresentar apenas 10% de memória livre. A configuração é manual, conforme mostra a imagem:

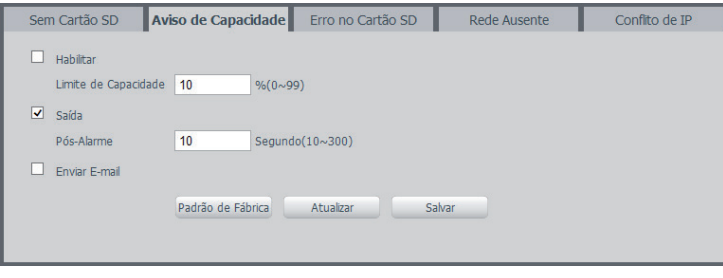

Aviso de capacidade

Erro no cartão SD

O dispositivo alerta ao usuário o mau funcionamento ou irregularidades durante as gravações no cartão SD.

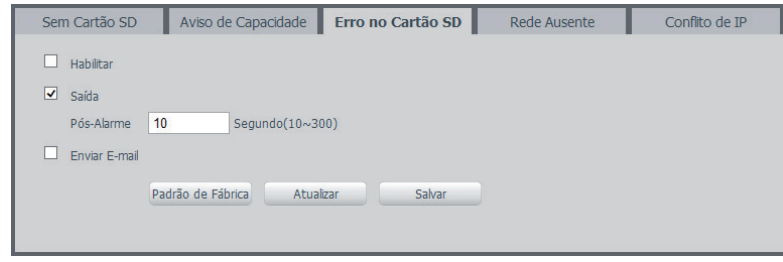

Erro no cartão SD

#### Rede ausente

O dispositivo alerta ao usuário a desconexão da câmera, e é possível configurá-la para gravar no cartão SD durante o ocorrido.

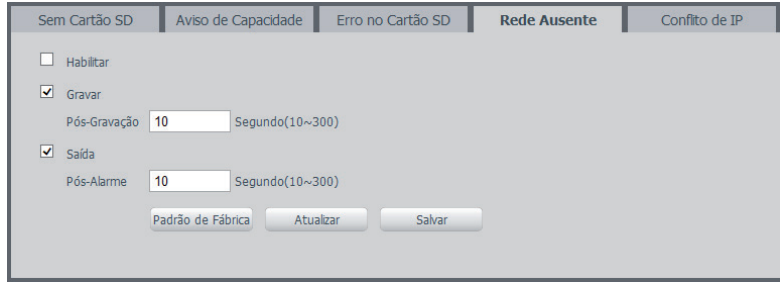

Rede ausente

#### Conflito de IP

O dispositivo alerta quando algum outro dispositivo entrar em conflito com a câmera. É possível configurá-la para gravar no cartão SD durante o ocorrido.

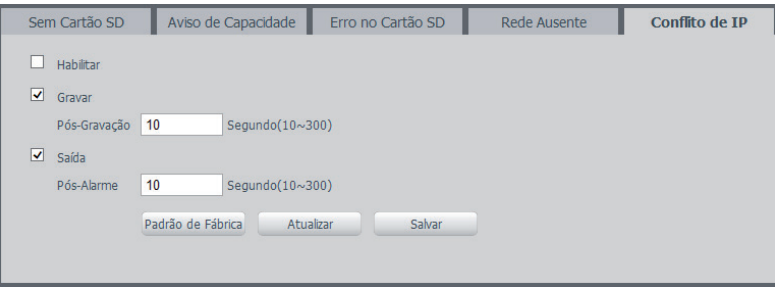

Conflito de IP

#### **7.4. Armazenamento**

#### **Agenda**

É possível configurar períodos, dadas e agendamentos para captura dos vídeos e imagens realizados pelo dispositivo de acordo com seus modos de captura, chamado Período de funcionamento.

| Período de Funcionamento                                                                                                    |                |          |   |   |          |    |          |    |    |    |    |    | $\mathbf{x}$ |
|----------------------------------------------------------------------------------------------------|----------------|----------|---|---|----------|----|----------|----|----|----|----|----|--------------|
| $\Omega$                                                                                                    | $\overline{2}$ | 4        | 6 | 8 | 10       | 12 | 14       | 16 | 18 | 20 | 22 | 24 |              |
| Domingo                                                                                                    |                |          |   |   |          |    |          |    |    |    |    |    | Configurar   |
| Segunda-Feira                                                                                                    |                |          |   |   |          |    |          |    |    |    |    |    | Configurar   |
| Terça-Feira                                                                                                    |                |          |   |   |          |    |          |    |    |    |    |    | Configurar   |
| Quarta-Feira<br>Configurar<br>Ouinta-Feira<br>Configurar<br>Sexta-Feira<br>Configurar<br>Sábado<br>Configurar<br>Segunda-Feira<br>Domingo<br>Terça-Feira<br>Quarta-Feira<br>Quinta-Feira<br>Sexta-Feira<br>⊽<br>Todos<br>Sábado<br>23:59:59<br>00:00:00<br>Período 1:<br>$\overline{\mathbf{v}}$ |                |          |   |   |          |    |          |    |    |    |    |    |              |
|                                                                                                    |                |          |   |   |          |    |          |    |    |    |    |    |              |
|                                                                                                    |                |          |   |   |          |    |          |    |    |    |    |    |              |
|                                                                                                    |                |          |   |   |          |    |          |    |    |    |    |    |              |
|                                                                                                    |                |          |   |   |          |    |          |    |    |    |    |    |              |
|                                                                                                    |                |          |   |   |          |    |          |    |    |    |    |    |              |
|                                                                                                    |                |          |   |   |          |    |          |    |    |    |    |    |              |
| Período 2:                                                                                                    |                | 00:00:00 |   |   | 23:59:59 |    |          |    |    |    |    |    |              |
| Período 3:                                                                                                    |                | 00:00:00 |   |   | 23:59:59 |    |          |    |    |    |    |    |              |
| Período 4:                                                                                                    |                | 00:00:00 |   |   | 23:59:59 |    |          |    |    |    |    |    |              |
| Período 5:                                                                                                    |                | 00:00:00 |   |   | 23:59:59 |    |          |    |    |    |    |    |              |
| Período 6:                                                                                                    |                | 00:00:00 |   |   | 23:59:59 |    |          |    |    |    |    |    |              |
|                                                                                                    |                |          |   |   | Salvar   |    | Cancelar |    |    |    |    |    |              |

Período de funcionamento

É possível criar até seis períodos de gravação por dia, cada um com faixa de horários diferentes.

Gravação agendada e foto agendada

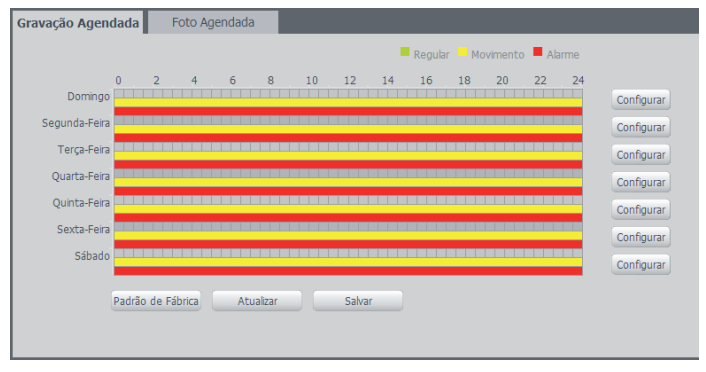

Gravação agendada

Como dito antes, é possível agendar até seis períodos, cada um com uma faixa de horários diferentes. São três modos de gravação:

- » **Regular:** o dispositivo captura vídeos constantemente.
- » **Movimento:** o dispositivo captura vídeos apenas quando houver detecção de movimento, quando previamente configurado.
- » **Alarme:** o dispositivo captura os vídeos somente na ocorrência de um alarme, quando previamente configurado.

| Configurar   |                                                                                              | 凶 |
|--------------|----------------------------------------------------------------------------------------------|---|
| $\Box$ Todos | □ Domingo □ Segunda-Feira □ Terca-Feira □ Ouarta-Feira □ Ouinta-Feira □ Sexta-Feira □ Sábado |   |
| Período 1:   | 23:59:59<br>Regular Movimento Malarme<br>00:00:00                                            |   |
| Período 2:   | Regular Movimento Alarme<br>00:00:00<br>23:59:59                                             |   |
| Período 3:   | □Regular ■Movimento ■Alarme<br>00:00:00<br>23:59:59                                          |   |
| Período 4:   | □Requiar ■Movimento ■Alarme<br>00:00:00<br>23:59:59                                          |   |
| Período 5:   | 00:00:00<br>□Requiar ■Movimento ■Alarme<br>23:59:59                                          |   |
| Período 6:   | □Regular ■Movimento ■Alarme<br>00:00:00<br>23:59:59                                          |   |
|              | Salvar<br>Cancelar                                                                           |   |

Programação em dias úteis

Se a programação dos períodos for a mesma para outros dias da semana, basta marcar na caixa de seleção do dia correspondente. Se for a mesma para todos os dias, basta replicar o item Todos.

#### **Local**

Nesta interface, o dispositivo proporciona grande facilidade em configurar o local de gravação para os arquivos da câmera. É possível habilitar ou desabilitar a gravação em um servidor FTP externo, ou um cartão SD interno.

#### Modo

É possível configurar o local de memória para os diferentes tipos de evento e gravação executados pelo dispositivo:

| Modo              | Local                   | FTP                     |                         |            |                         |                         |                         |
|-------------------|-------------------------|-------------------------|-------------------------|------------|-------------------------|-------------------------|-------------------------|
| Gravar            |                         |                         |                         | Foto       |                         |                         |                         |
| Gravação          | Regular                 | Detecção de Movimento   | Alarme                  | Gravação   | Regular                 | Detecção de Movimento   | Alarme                  |
| Local             | п                       |                         | □                       | Local      | Œ.                      | п                       | Æ                       |
| <b>FTP</b>        | $\overline{\mathbf{v}}$ | $\overline{\mathbf{v}}$ | $\overline{\mathbf{v}}$ | <b>FTP</b> | $\overline{\mathbf{v}}$ | $\overline{\mathbf{v}}$ | $\overline{\mathbf{v}}$ |
| Padrão de Fábrica | Atualizar               | Salvar                  |                         |            |                         |                         |                         |

Modo

- » **Regular:** os vídeos e imagens capturados manualmente.
- » **Detecção de movimento:** vídeos e imagens capturados durante o evento de detecção.
- » **Alarme:** vídeos e imagens capturados durante o evento de alarme.

#### Local

A interface exibe as informações referentes à capacidade de memória local da câmera e sua manutenção.

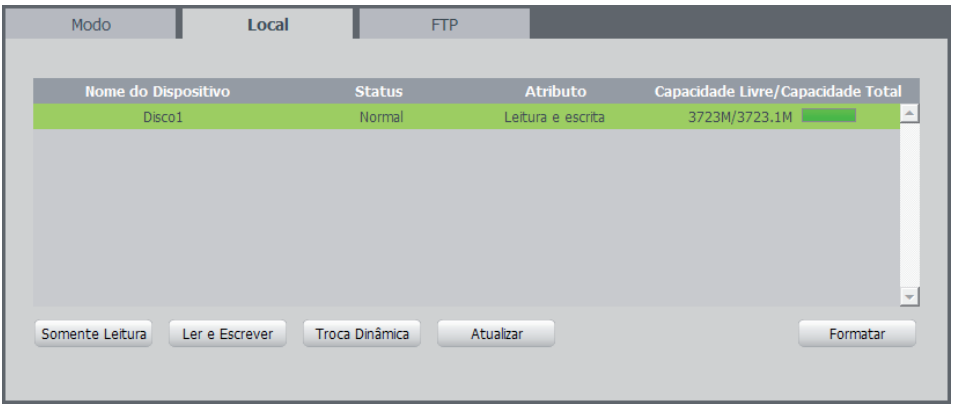

Local

- » **Somente leitura:** impossibilita a gravação de informações no cartão. É possível apenas visualizar os dados já salvos.
- » **Ler e escrever:** permite a visualização e gravação de novos arquivos no cartão.
- » **Troca dinâmica:** função para ejetar o cartão antes de retirá-lo fisicamente da câmera.
- » **Atualizar:** carrega as informações da tela.
- » **Formatar cartão:** apaga todos os dados do cartão.

**Atenção:** efetuar backup de todos os dados do cartão antes de formatá-lo.

# **FTP**

Na interface são inseridas as informações do servidor FTP onde serão armazenadas as fotos e vídeos capturados pelo dispositivo. A configuração é simples e manual:

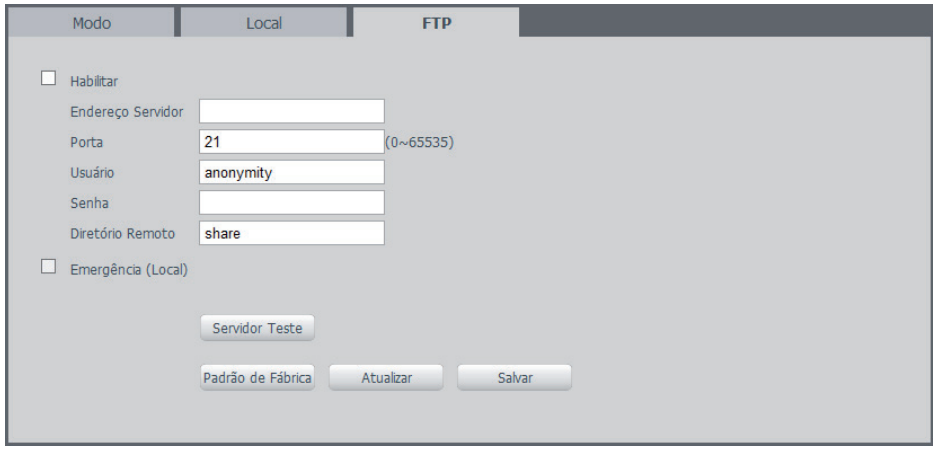

Servidor FTP

Cada campo deve ser preenchido de acordo com os parâmetros do servidor configurado, exceto o campo Diretório remoto, que o permite criar o diretório de sua escolha para salvar os arquivos dentro do servidor. É preciso habilitar para subir com as configurações.

**Obs.:** 

- » Os arquivos de vídeo do dispositivo são salvos com extensão dav. Para reproduzir os arquivos, é recomendado utilizar o Intelbras Media Player, encontrado no CD de instalação do produto.
- » A opção Emergência (local) configura o dispositivo para salvar os arquivos num cartão SD instalado quando ocorrer alguma irregularidade que comprometa a rede.

#### **Gravação**

Ajusta as configurações referentes a gravação dos vídeos:

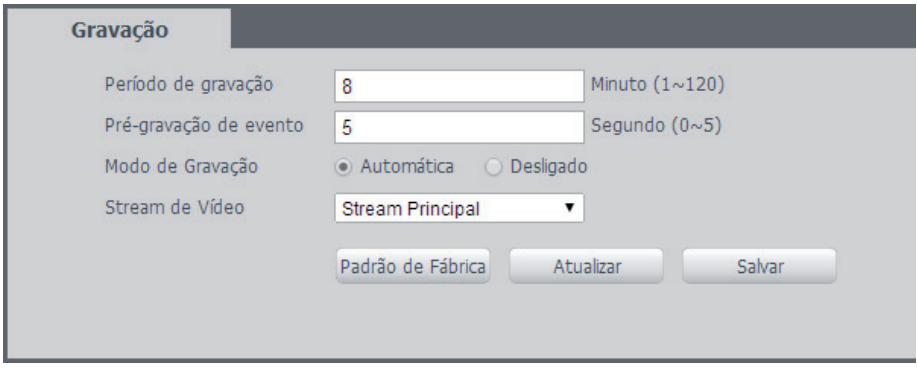

Gravação

- » **Período de gravação:** tempo determinado para o limite do vídeo. Varia de 1 a 120 minutos, e quando o limite é estourado, inicia uma nova gravação.
- » **Pré-gravação de evento:** captura registrada na memória interna da câmera para unir a gravação e não perder os detalhes ocorridos antes de o dispositivo começar a gravar.
- » **Disco cheio:** determina qual será a ação do dispositivo quando não houver mais memória disponível, sendo esse o de Sobrescrever (apaga os dados mais antigos para liberar espaço) ou Parar (não continua a gravação).
- » **Modo de gravação:** automática ou desligado.
- » **Stream de vídeo:** define a resolução de detalhes utilizados para a gravação de acordo com o stream escolhido e suas configurações.

## **7.5. Sistema**

#### **Geral**

Em Geral encontram-se configurações de idioma, data e hora, restauração da configuração padrão da câmera e realizar/ aplicar um backup.

Geral

Neste guia é possível configurar as seguintes opções:

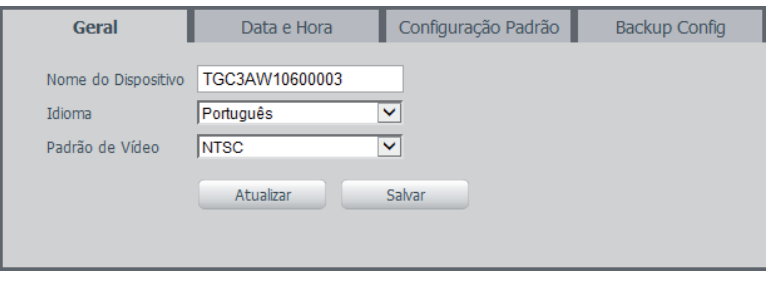

Geral

- » **Nome do dispositivo:** é o nome do dispositivo, por padrão é o seu número de série.
- » **Idioma:** idioma da câmera. Possui as opções português e inglês. Após modificar o idioma, para visualizar a mudança na interface basta recarregar a página web.
- » **Padrão de vídeo:** padrão de vídeo na saída analógica da câmera. NTSC é o padrão utilizado no Brasil.

#### Data e hora

Configura todos os ajustes relacionados a data e hora no dispositivo:

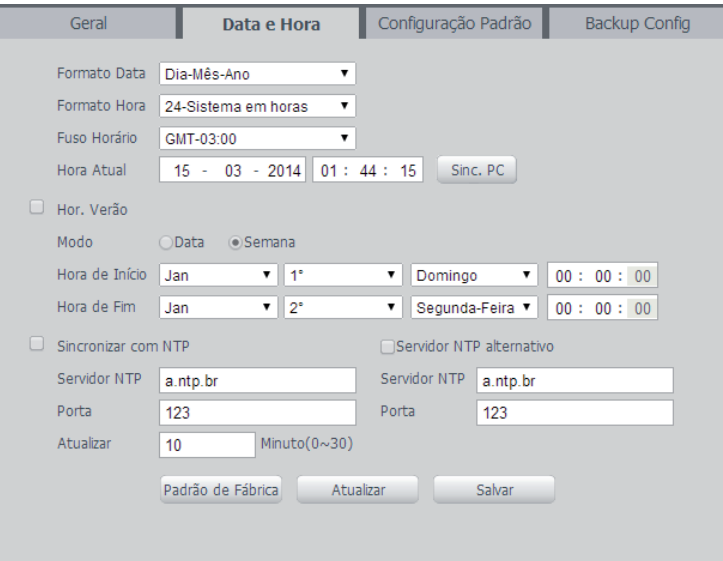

- » **Formato data:** possui as opções AAAA-MM-DD, MM-DD-AAAA e DD-MM-AAAA.
- » **Formato hora:** possui as opções de horários em 12-12h, ou 24h.
- » **Fuso horário:** ajusta o fuso horário de acordo com a região desejada.
- » **Horário de verão:** seleciona a data/hora de início e fim do horário de verão do ano vigente.
- » **Sincronizar com NTP:** habilita a sincronização do relógio com servidores NTP, sendo possível configurar até dois servidores: um principal e outro alternativo, que será utilizado quando o principal não estiver acessível.
- » **Atualizar:** intervalo de tempo que o dispositivo fará a consulta ao servidor e sincronismo do horário.

#### Configuração padrão

Em Configuração padrão é possível desfazer todas as alterações realizadas na câmera e restaurar a configuração padrão de fábrica. Somente as configurações da sessão TCP/IP, não serão restauradas para o padrão de fábrica.

**Obs.:** se o objetivo for restaurar também as configurações de TCP/IP e contas, realize o padrão de fábrica através do botão físico na câmera.

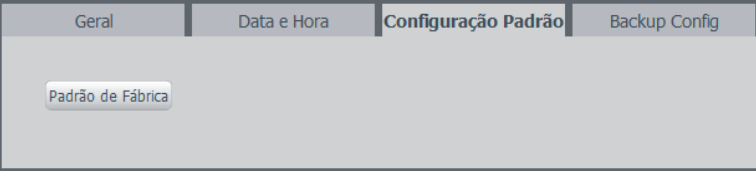

Configuração padrão

Ao pressionar o botão Padrão de fábrica, será solicitada uma confirmação:

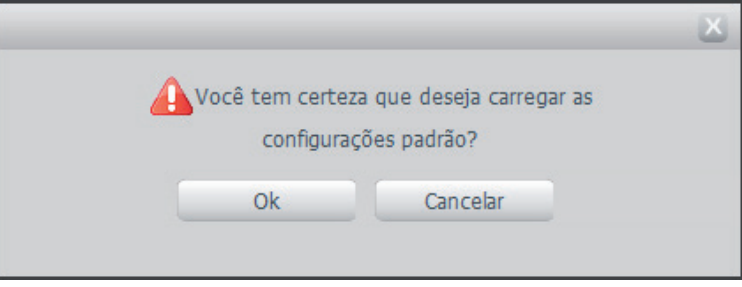

Confirmação para configuração padrão

# **Backup config**

Nesta página é possível realizar o backup e/ou aplicar um backup das configurações da câmera.

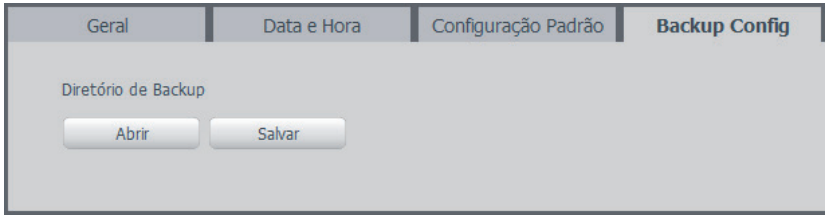

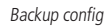

- » **Abrir: c**licando em Abrir, será aberta uma janela para seleção do arquivo de backup, previamente salvo, e irá reconfigurar a câmera de acordo com as informações contidas nele.
- » **Salvar:** clicando em Salvar, será solicitada a escolha de um diretório e o nome do arquivo de backup. Este arquivo possui todas as configurações da câmera, com exceção das configurações de rede da página TCP/IP e as configurações de contas.

# **Conta**

Configura os usuários que poderão controlar o acesso a interface. Além disso, possibilita a criação, edição e remoção dos usuários.

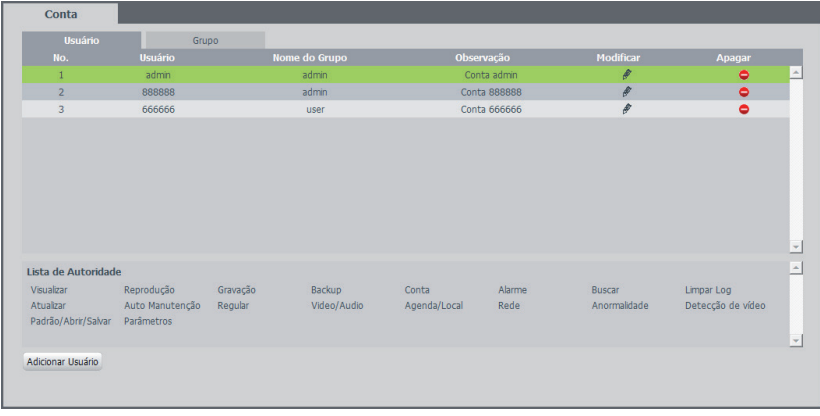

Conta

#### **Obs.:**

- » Nomes de usuários e grupos devem conter o máximo até seis caracteres.
- » São válidos apenas caracteres, números e underline.
- » É possível criar oito grupos e 19 usuários.
- » Todo usuário é associado a um grupo e tem as permissões referentes ao grupo associado.

#### **Configuraão PTZ**

Para a movimentação da câmera é necessário a configuração de alguns campos:

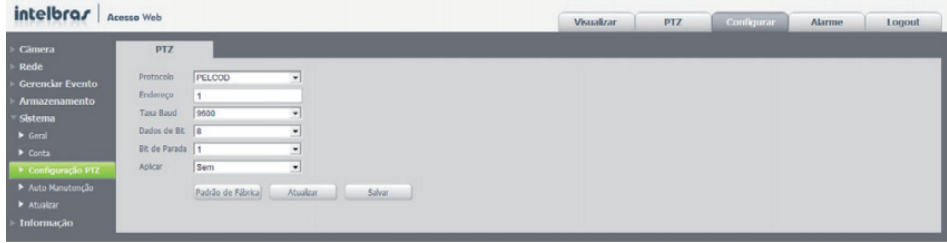

Configuração PTZ

- » **Protocolo:** selecione o protocolo correspondente (por exemplo, PELCO D).
- » **Endereço:** o endereço padrão é 1, selecione o endereço inserido na câmera.
- » **Taxa Baud:** selecione a taxa de Bauds correspondentes. O valor padrão é 9600.
- » **Dados de bit:** selecione os bits de dados correspondentes. O valor padrão é 8.
- » **Bit de parada:** selecione os bits de parada correspondentes. O valor padrão é 1.
- » **Paridade:** há três opções: Odd, Even e None. A configuração padrão é None.

#### **Automanutenção**

A opção de Automanutenção possibilita programar o dispositivo para que reinicie e faça uma varredura automática, deletando arquivos antigos e aumentando a vida útil da câmera.

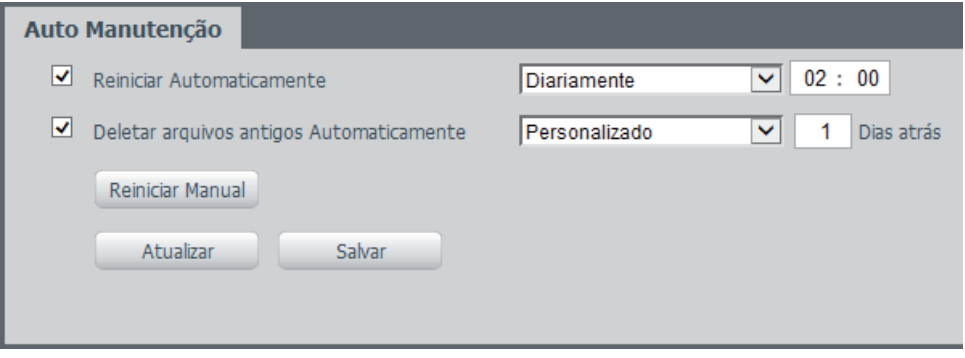

Auto manutenção

- » **Reiniciar automaticamente:** configura o momento em que a câmera irá reiniciar.
- » **Deletar arquivos antigos automaticamente:** o dispositivo deleta os arquivos de acordo com o período programado.

### **Atualizar**

Atualize o firmware da câmera utilizando essa interface.

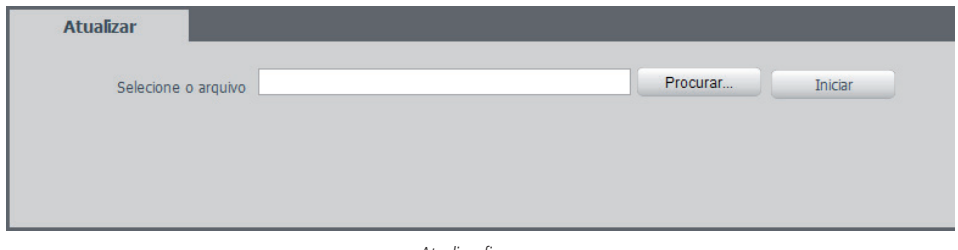

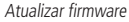

Clique em Procurar para abrir uma janela de navegação e selecione o arquivo de atualização. Depois, clique em Iniciar para começar o procedimento. Após finalizar a atualização, a câmera reiniciará para que as alterações do firmware sejam válidas. Durante a atualização, não feche a página web.

**Atenção**: ao atualizar tenha certeza de que o arquivo selecionado é o indicado para a câmera. Caso utilize um arquivo de outro modelo, a câmera poderá deixar de funcionar.

Os arquivos para atualização do firmware estão disponíveis na página da Intelbras (www.intelbras.com.br), em Seguranca Eletrônica>Câmeras IP. Selecione sua câmera e faça o download do arquivo de atualização.

#### **7.6. Informação**

Exibe informações sobre a câmera e é dividido da seguinte maneira:

- » **Versão:** informações sobre versão de firmware e modelo da câmera.
- » **Log:** recorda todas as atividades realizadas na câmera.
- » **Usuário logado:** exibe informações sobre os usuários logados na câmera.

## **Versão**

Informações sobre a câmera são apresentadas nesta tela:

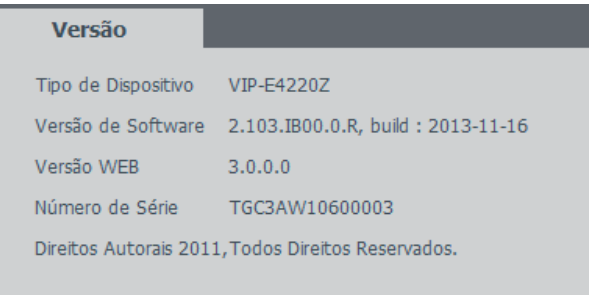

Versão

- » **Tipo de dispositivo:** informa o modelo da câmera IP Intelbras.
- » **Versão de software:** informa a versão de firmware da câmera IP Intelbras.
- » **Versão web:** versão da aplicação da interface web.
- » **Número de série:** número de série. Cada câmera possui um número próprio.

#### **Log**

Acesso aos logs da interface, os registros de eventos com detalhes e tipo das intervenções realizadas no dispositivo.

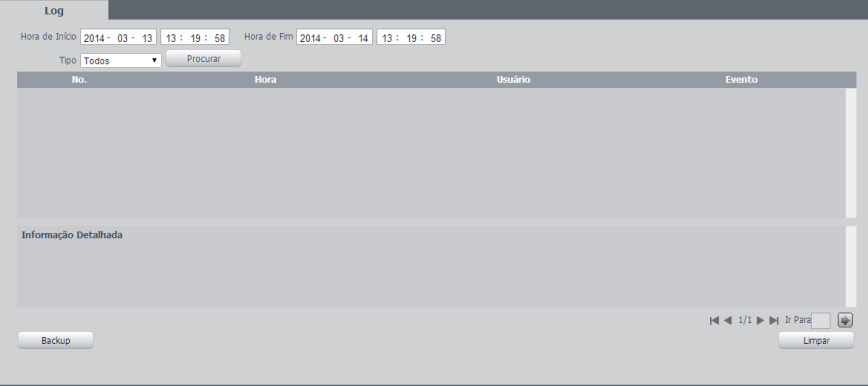

Log

É possível fazer um backup dos arquivos de log em sua máquina.

#### **Usuário logado**

Exibe informação sobre os usuários logados na câmera IP. Traz informações sobre qual usuário utilizado para logar, o grupo do usuário, o endereço de IP do usuário logado e o horário em que acessou a câmera.

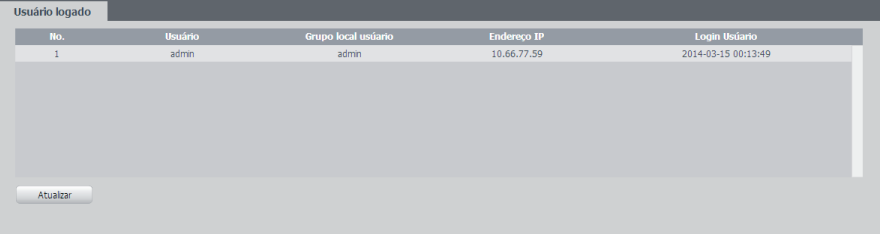

# **8.1. Tipo de alarme**

Permite selecionar qual o tipo de alarme que será gerado no dispositivo:

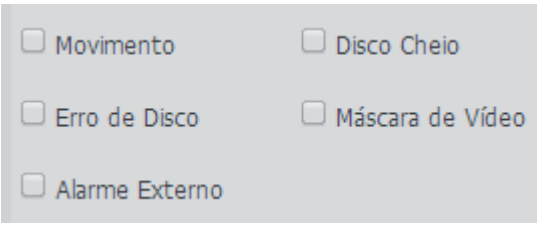

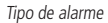

Obs.: as opções Movimento, Máscara e Alarme externo exigem configuração prévia, conforme detalhado no item 7.

## **8.2. Operação**

Registra o alarme na tela com informações de Número, Hora, Tipo de alarme e Canal de alarme:

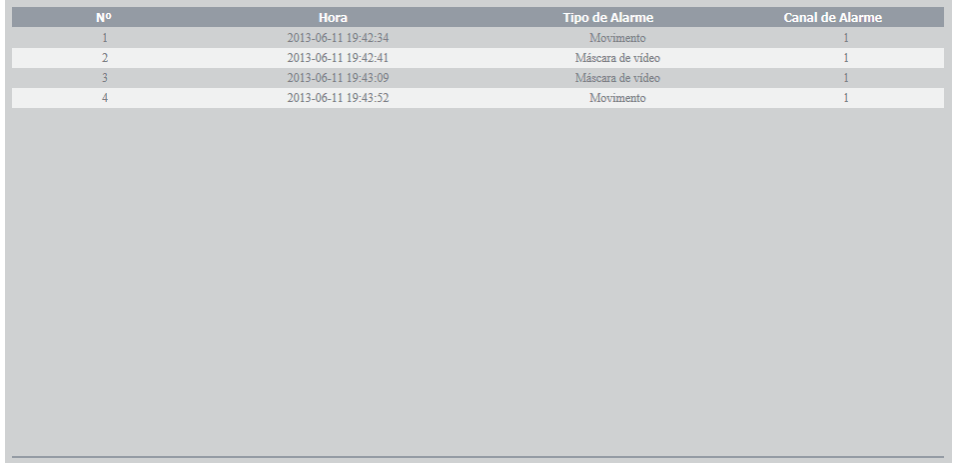

Operação

## **8.3. Som do alarme**

Permite selecionar um arquivo de áudio que será reproduzido no dispositivo que está logado na página web da câmera durante a ocorrência do alarme.

# 9. Logout

Encerrar a sessão e retornar para a tela de login:

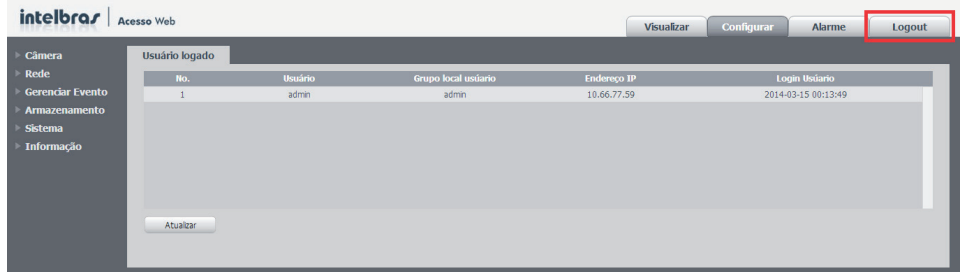

Logout

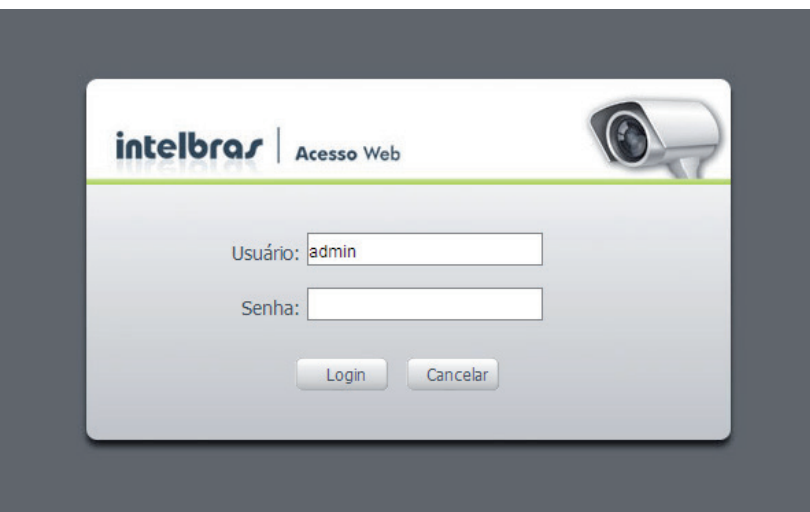

Login

# Termo de garantia

Para a sua comodidade, preencha os dados abaixo, pois, somente com a apresentação deste em conjunto com a nota fiscal de compra do produto, você poderá utilizar os benefícios que lhe são assegurados.

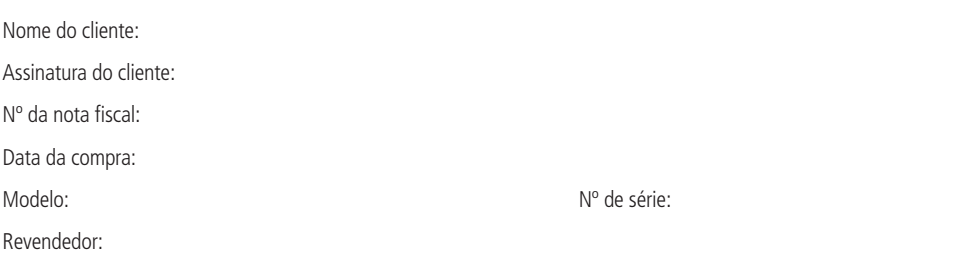

Fica expresso que esta garantia contratual é conferida mediante as seguintes condições:

- 1. Uso indevido do usuário: as senhas de acesso às informações do produto permitem o alcance e alteração de qualquer facilidade, como o acesso externo ao sistema da empresa para obtenção de dados, portanto, é de suma importância que as senhas sejam disponibilizadas apenas àqueles que tenham autorização para uso, sob o risco de uso indevido.
- 2. Invasão de hackers: o produto possui configurações de segurança que podem ser habilitadas, conforme item 8.2.1.2 deste manual, todavia, é imprescindível que o usuário garanta a segurança da rede na qual o produto está instalado, haja vista que o fabricante não se responsabiliza pela invasão do produto via ataques de hackers e crackers. Todas as partes, peças e componentes do produto são garantidos contra eventuais defeitos de fabricação que porventura venham a apresentar, pelo prazo de 1 (um) ano, sendo este prazo de 3 (três) meses de garantia legal mais 9 (nove) meses de garantia contratual, contado a partir da data de entrega do produto ao Senhor Consumidor, conforme consta na nota fiscal de compra do produto, que é parte integrante deste Termo em todo território nacional. Esta garantia contratual implica na troca gratuita das partes, peças e componentes que apresentarem defeito de fabricação, além da mão-de-obra utilizada nesse reparo. Caso não seja constatado defeito de fabricação, e sim defeito(s) proveniente(s) de uso inadequado, o Senhor Consumidor arcará com estas despesas.
- 3. Todas as partes, peças e componentes do produto são garantidos contra eventuais defeitos de fabricação que porventura venham a apresentar, pelo prazo de 1 (um) ano, sendo este prazo de 3 (três) meses de garantia legal mais 9 (nove meses de garantia contratual, contado a partir da data de entrega do produto ao Senhor Consumidor, conforme consta na nota fiscal de compra do produto, que é parte integrante deste Termo em todo território nacional. Esta garantia contratual implica na troca gratuita das partes, peças e componentes que apresentarem defeito de fabricação, além da mão-de-obra utilizada nesse reparo. Caso não seja constatado defeito de fabricação, e sim defeito(s) proveniente(s) de uso inadequado, o Senhor Consumidor arcará com estas despesas.
- 4. Constatado o defeito, o Senhor Consumidor deverá imediatamente comunicar-se com o Serviço Autorizado mais próximo que consta na relação oferecida pelo fabricante - somente estes estão autorizados a examinar e sanar o defeito durante o prazo de garantia aqui previsto. Se isto não for respeitado esta garantia perderá sua validade, pois o produto terá sido violado.
- 5. Na eventualidade do Senhor Consumidor solicitar o atendimento domiciliar, deverá encaminhar-se ao Serviço Autorizado mais próximo para consulta da taxa de visita técnica. Caso seja constatada a necessidade da retirada do produto, as despesas decorrentes, transporte, segurança de ida e volta do produto, ficam sob a responsabilidade do Senhor Consumidor.
- 6. A garantia perderá totalmente sua validade se ocorrer qualquer das hipóteses a seguir: a) se o defeito não for de fabricação, mas sim, ter sido causado pelo Senhor Consumidor ou terceiros estranhos ao fabricante; b) se os danos ao produto forem oriundos de acidentes, sinistros, agentes da natureza (raios, inundações, desabamentos, etc.), umidade, tensão na rede elétrica (sobretensão provocada por acidentes ou flutuações excessivas na rede), instalação/uso em desacordo com o Manual do Usuário ou decorrente do desgaste natural das partes, peças e componentes; c) se o produto tiver sofrido influência de natureza química, eletromagnética, elétrica ou animal (insetos, etc.); d) se o número de série do produto houver sido adulterado ou rasurado; e) se o aparelho houver sido violado.

Sendo estas condições deste Termo de Garantia complementar, a Intelbras S/A reserva-se o direito de alterar as características gerais, técnicas e estéticas de seus produtos sem aviso prévio.

O processo de fabricação deste produto não está coberto pelo sistema de gestão ambiental da Intelbras.

Todas as imagens deste manual são ilustrativas.

# *intelbras*

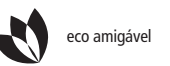

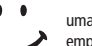

eco amigável  $\leftarrow$  uma das melhores empresas para se trabalhar

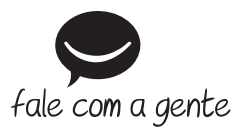

**Suporte a clientes**: (48) 2106 0006 **Contato e chat**: www.intelbras.com.br/suporte **Sugestões, reclamações e rede autorizada**: 0800 7042767

Intelbras S/A – Indústria de Telecomunicação Eletrônica Brasileira Rodovia BR 101, km 210 – Área Industrial – São José/SC – 88104-800 www.intelbras.com.br